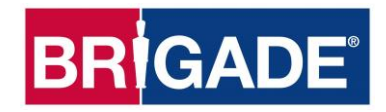

# **Backeye®360 HD BN360-300**

## **Guía de calibración, instalación y funcionamiento**

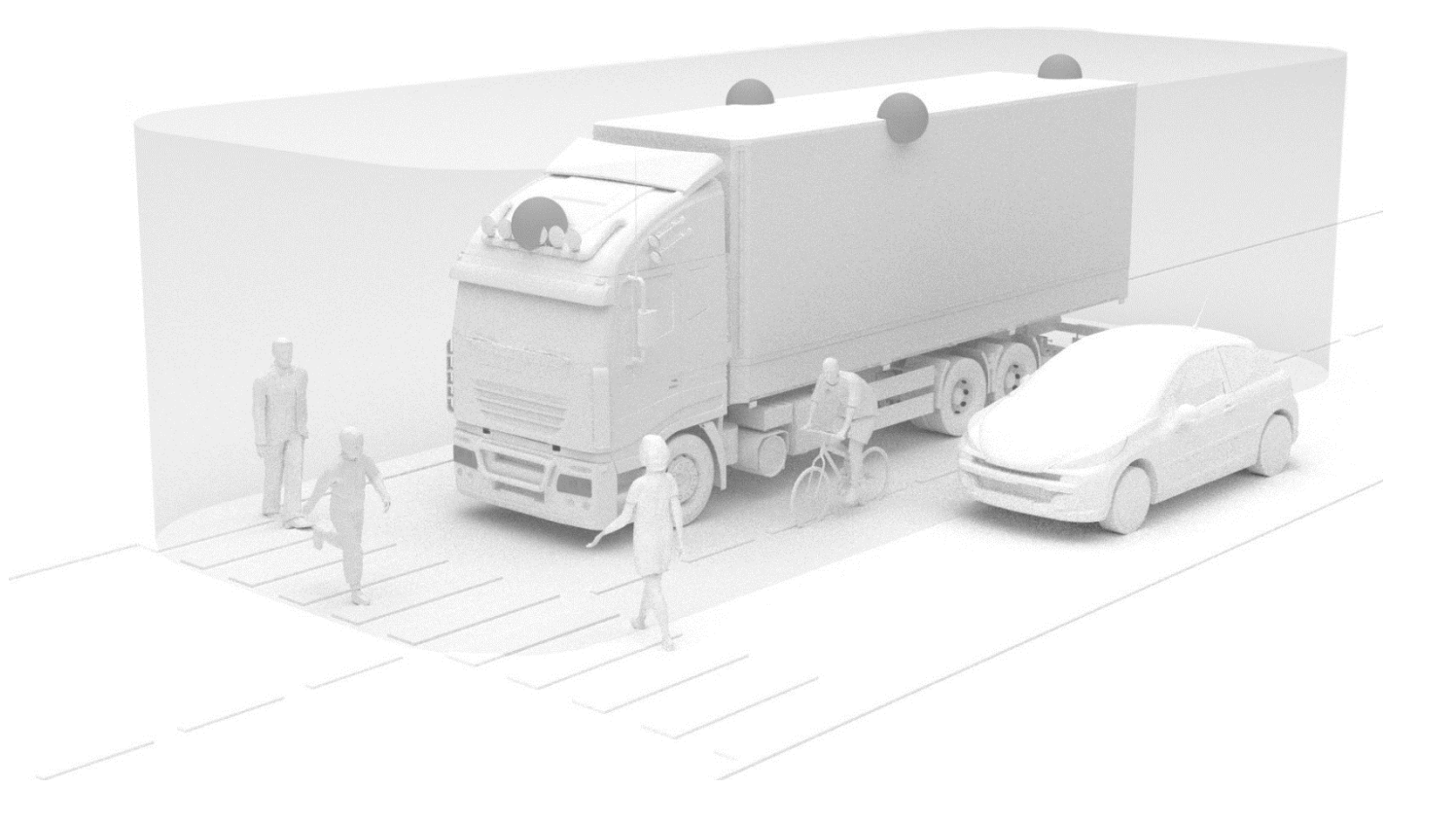

Los datos más actualizados para todos los productos se encuentran en http://brigadeelectronics.com/

Guía de calibración, instalación y funcionamiento PN 5824A

## **BRIGADE**

## **BRIGADE**®

## **1 Índice**

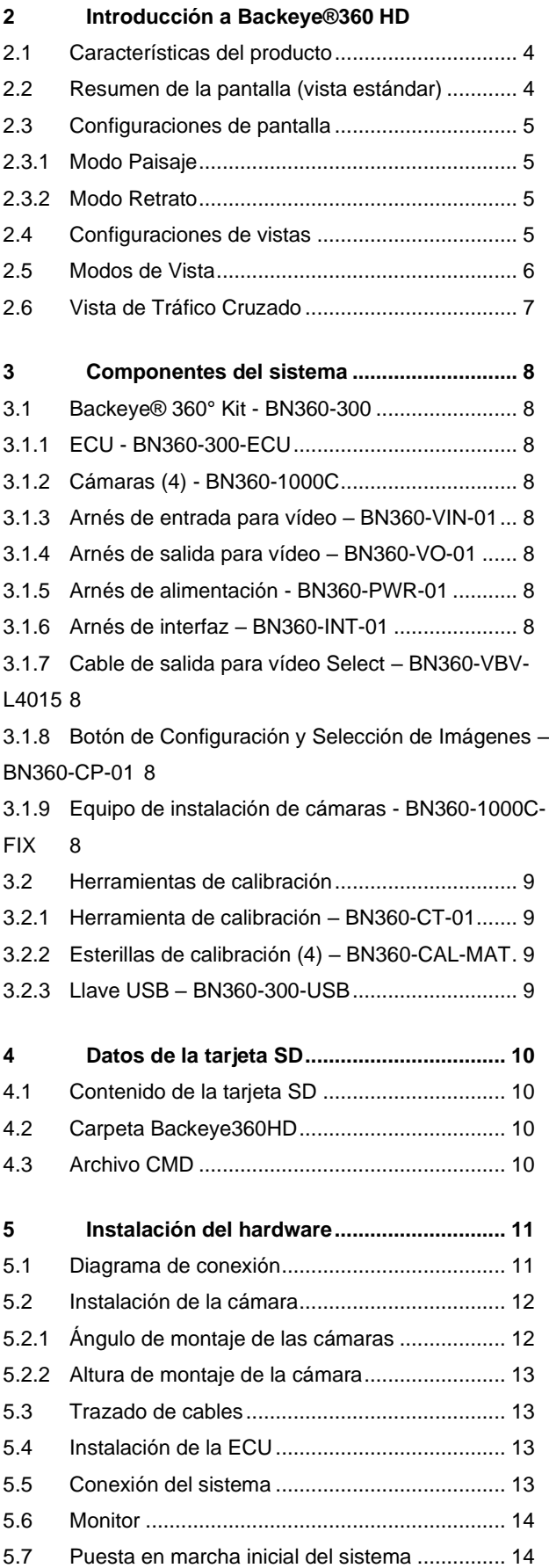

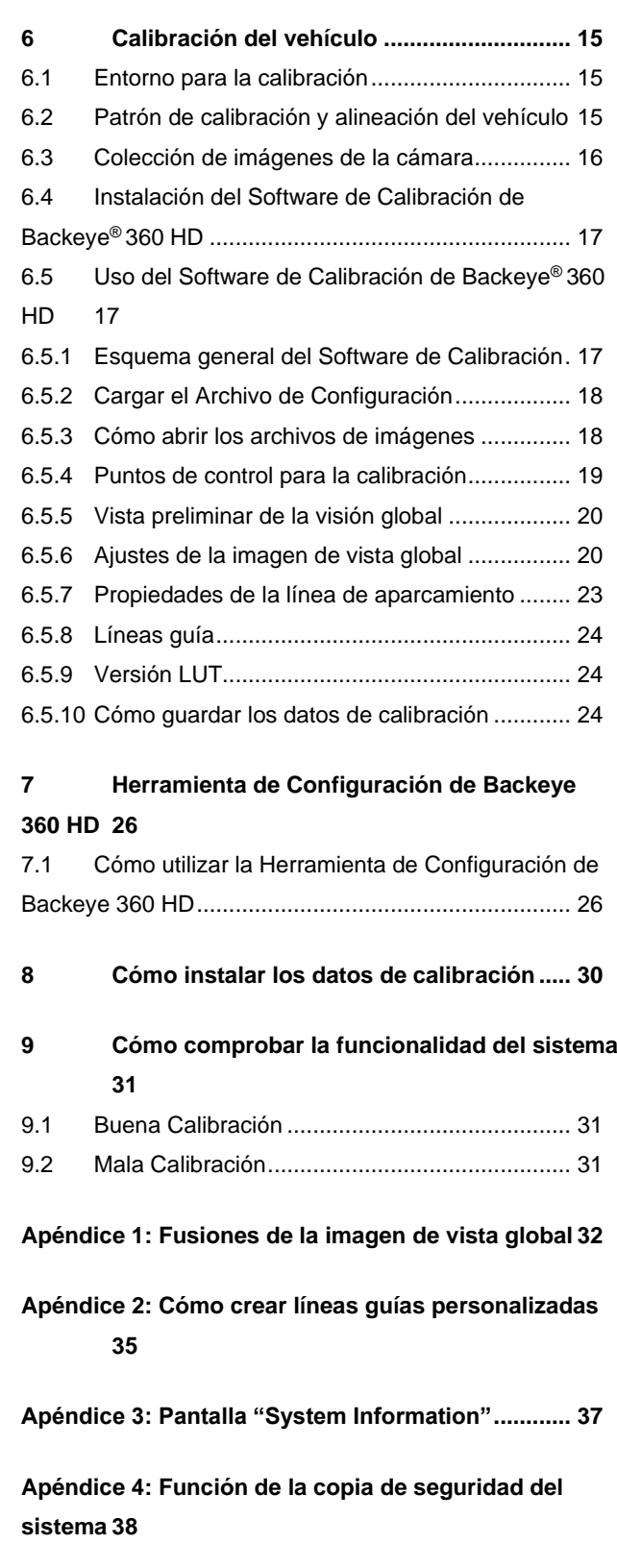

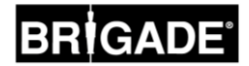

### **2 Introducción a Backeye®360 HD**

El sistema BN360-300 Series Backeye® 360° de Brigade es un sistema avanzado de cámaras con pantalla que ofrece una imagen simulada de alta definición a vista de pájaro del vehículo, para que el conductor pueda ver todo alrededor del vehículo en una sola imagen. Con el sistema Backeye® 360 HD el conductor puede mejorar mucho la visibilidad de los puntos ciegos y las maniobras a poca velocidad en comparación con los sistemas tradicionales de cámara y monitor. El sistema BN360-300 consta de cuatro cámaras de alta definición con objetivo ultra gran angular 720p, una unidad de control electrónico (ECU), así como arneses de interfaz y potencia. Mediante una posición simétrica de las cámaras de alta definición con objetivo ultra gran angular alrededor del vehículo, la ECU puede captar y procesar las imágenes de cada cámara en una sola imagen aérea del entorno completo del vehículo. El sistema BN360-300 es compatible con los monitores AHD (30fps) y CVBS (NTSC), tales como la gama de monitores de alta definición de Brigade.

#### **Aviso:**

**La perspectiva combinada no ofrece una vista global a vista de pájaro de forma exacta, sino que los objetos pueden aparecer distorsionados parcialmente o más alejados o cercanos de lo que están, especialmente en áreas donde la imagen es una combinación de dos cámaras (es decir, donde se "fusionan" las imágenes de dos cámaras). Es indispensable que un técnico competente y cualificado monte y ponga en servicio el sistema Backeye®360 HD de Brigade. El técnico instalador es responsable de la idoneidad del sistema general y debe cumplir con las normas y la legislación vigentes. Los conductores del vehículo con el sistema Brigade Backeye®360 HD instalado deben conocer perfectamente cómo interpretar las imágenes proporcionadas por el sistema para que no se distraigan o dependan totalmente de este sistema. La distracción puede causar accidentes. La finalidad de este sistema es ayudar al conductor que deberá seguir concentrado en conducir el vehículo, obedecer las señales de tráfico y las normas locales y seguir confiando en su propia capacidad, sus sentidos y otras ayudas del vehículo, tales como retrovisores, igual que haría si no tuviera este sistema. Nada exime el conductor de su responsabilidad para maniobrar el vehículo de una manera adecuada y conforme a la ley.**

#### 1.1 Características del producto

- Vista completa de 360° del entorno del vehículo en una sola imagen mediante una perspectiva simulada a vista de pájaro del entorno del vehículo en 720p AHD (30fps) o CVBS (NTSC)
- 4 cámaras de alta definición con objetivo ultra gran angular 720p con un campo visual horizontal de hasta 185° para una mejor área de vista, incluso en cámaras individuales (en comparación con los sistemas de cámaras tradicionales)
- Vistas personalizadas a través del software de Calibración
	- o Vista frontal/posterior de tráfico cruzado: procesamiento de las imágenes de las cámaras individuales frontal/posterior poniendo de relieve las esquinas extremas del campo visual
	- $\circ$  Posiciones personalizadas de la imagen de 360° (p. ej., imágenes de 270° para vehículos articulados)
- 4 entradas del disparador: señal de marcha atrás, izquierda, derecha y velocidad

#### 1.2 Resumen de la pantalla (vista estándar)

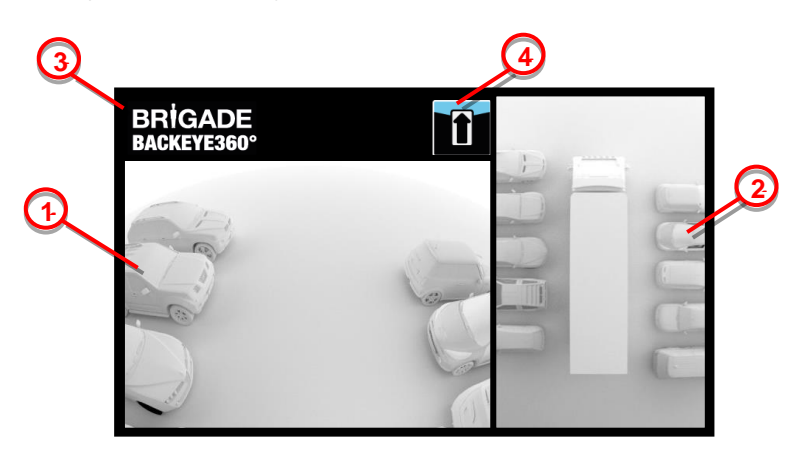

- 1. Imagen individual de cada cámara: muestra la imagen normal de cada cámara (es decir, frontal, posterior, izquierda o derecha)
- 2. Imagen de la vista global de 360°: vista de pájaro simulada de 360° del entorno del vehículo
- 3. Logotipo de Brigade: no visible en las imágenes de pantalla completa en modo retrato
- 4. Gráfico informativo de imágenes: pictograma que indica de qué cámara viene la imagen que está siendo visualizada

### 1.3 Configuraciones de pantalla

El sistema BN360-300 puede instalarse opcionalmente en modo Paisaje o Retrato. La orientación del monitor deseada determinará qué configuración de imágenes se utiliza al instalar el sistema. El sistema BN360-300 es compatible con la gama de monitores de Brigade, así como con otros monitores compatibles con CVBS o AHD 1.0.

### 1.3.1 Modo Paisaje

Para el Modo Paisaje, el monitor se instalará en formato horizontal. El sistema puede mostrar la imagen de vista global de 360° junto a la imagen individual de una cámara, o bien una vista de pantalla completa de una cámara. La vista estándar y las vistas del disparador se pueden asignar en la Herramienta de Configuración de Backeye 360 HD.

### 1.3.2 Modo Retrato

Para el Modo Retrato, el monitor se instalará en formato vertical. El sistema puede mostrar la imagen de la vista global de 360° en pantalla completa para aprovechar toda la pantalla, o la imagen de la vista global de 360° por encima (para la cámara posterior) o abajo (para la cámara frontal/lateral) de la imagen individual de una cámara. La vista estándar y las vistas del disparador se pueden asignar en la Herramienta de Configuración de Backeye 360 HD.

### <span id="page-4-0"></span>1.4 Configuraciones de vistas

El sistema es capaz de almacenar 10 vistas diferentes por configuración (Paisaje o Retrato):

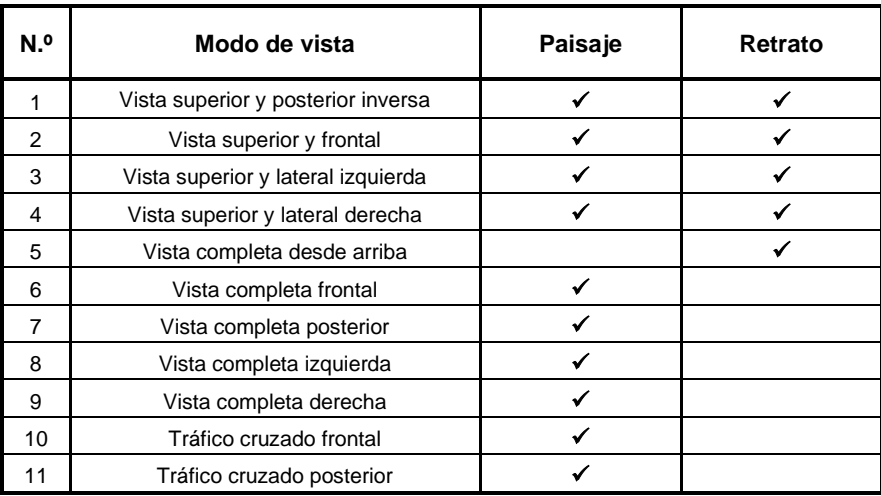

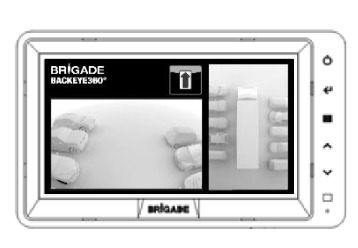

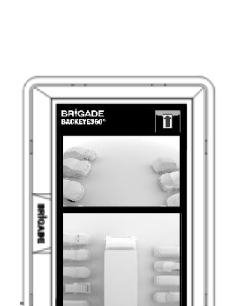

 $\lambda$  $\overline{\phantom{a}}$  $\blacksquare$ 

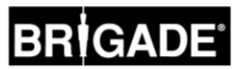

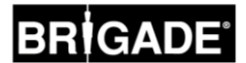

### 1.5 Modos de Vista

Los Modos de Vista corresponden a las diferentes imágenes que puede mostrar el sistema en cada Modo de Visualización. En la siguiente tabla se muestran ejemplos de imágenes en los modos de vista descritos arriba:

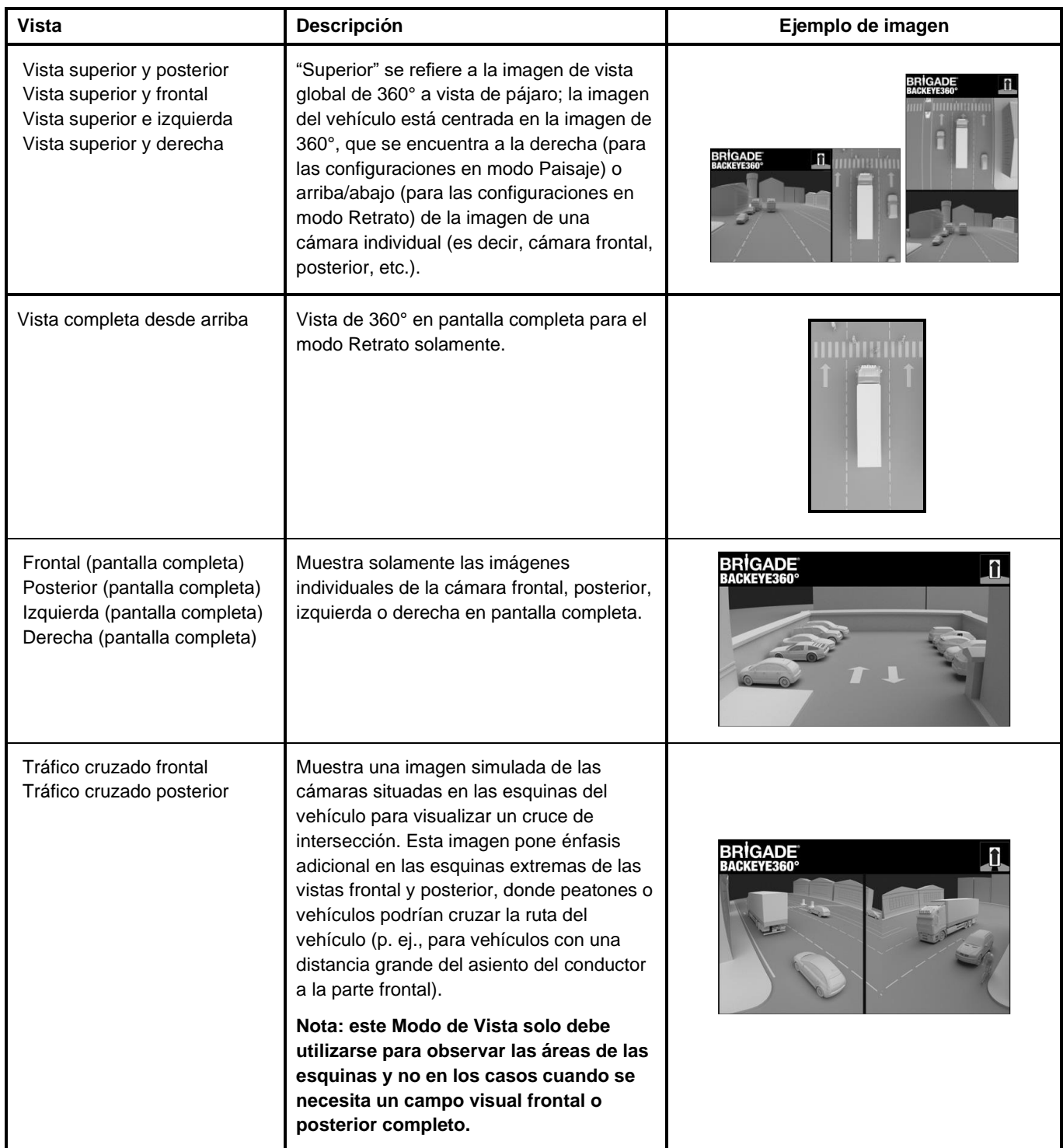

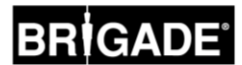

#### 1.6 Vista de Tráfico Cruzado

En la Vista de Tráfico Cruzado se muestra una imagen simulada de las cámaras montadas en las esquinas del vehículo para poder ver mejor la parte frontal o posterior del vehículo, p. ej., al acercarse al tráfico de intersección (especialmente útil para vehículos con una distancia grande del asiento del conductor a la parte frontal).

La imagen se genera al extraer y procesar las imágenes de las cámaras individuales frontal o posterior eliminando la sección media de vista. Luego se colocan las dos imágenes de las "esquinas" una junto a otra, con un borde rojo que indica al conductor que la vista no es una imagen normal de la cámara frontal/posterior.

**Dado que para estas imágenes solo se utilizan las secciones de las esquinas de la imagen de cada cámara individual, el campo visual medio (normalmente la zona directamente en la parte frontal/posterior del vehículo) se elimina creando un gran punto ciego. Las esquinas extremas de la imagen de la cámara pueden aparecer muy distorsionadas. Brigade recomienda que no se utilice esta vista para maniobrar el vehículo, sino solo para controlar las esquinas antes de activar la vista normal.**

Vista frontal en pantalla completa Vista frontal de tráfico cruzado

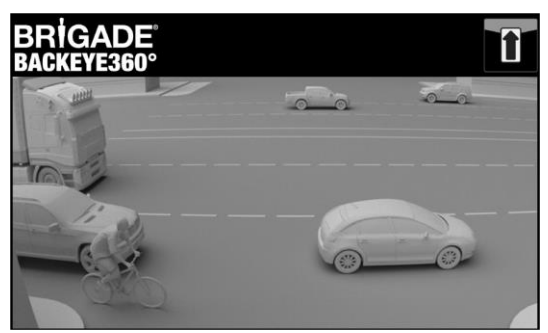

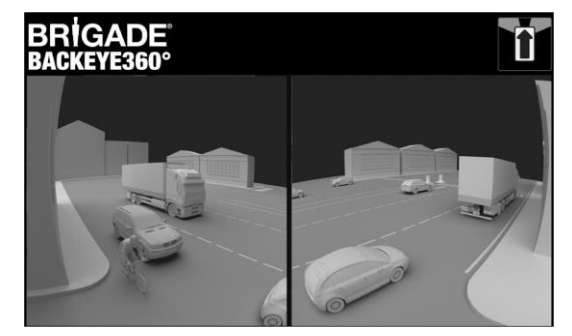

#### **Nota: la imagen superior es solo un ejemplo de cómo podría ser la imagen si las cámaras están montadas en una posición ideal. Si las cámaras se montan más cerca del suelo, empeorará esta imagen.**

Los siguientes ejemplos muestran cómo podría ser esta vista; en estos ejemplos los coches están aparcados delante y detrás del vehículo a distancias similares.

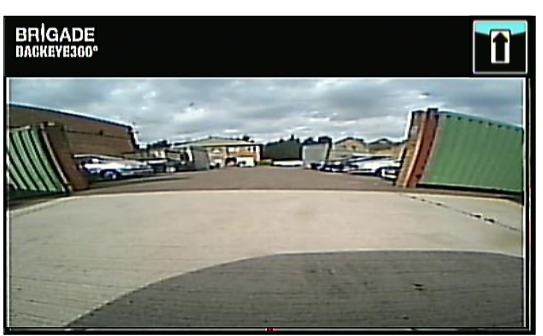

La imagen está cerca del suelo, las esquinas extremas se ven mal y los vehículos no aparecen.

#### Cámara montada a 0,6 m:

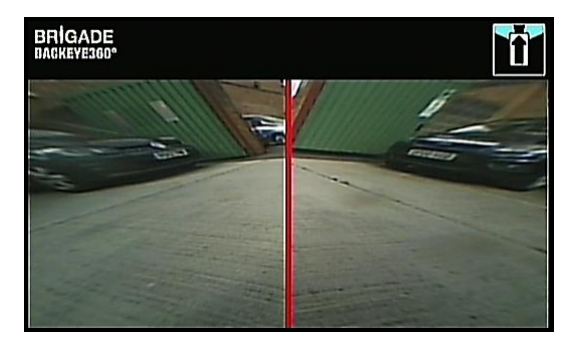

Los vehículos aparecen en la imagen muy distorsionados, pero los objetos se ven claramente. Punto ciego grande en el campo visual medio.

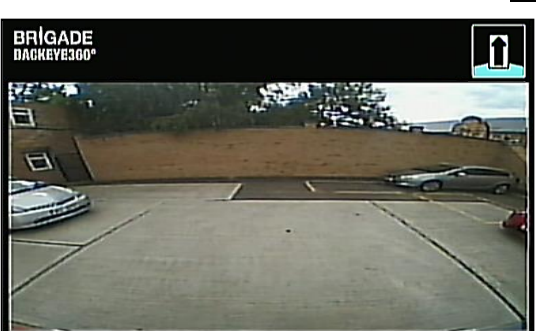

La perspectiva está claramente más arriba, los objetos en áreas extremas son más visibles aunque todavía poco claros y no obvios, el vehículo rojo a la derecha de la imagen es casi invisible.

#### Cámara montada a 1,8m:

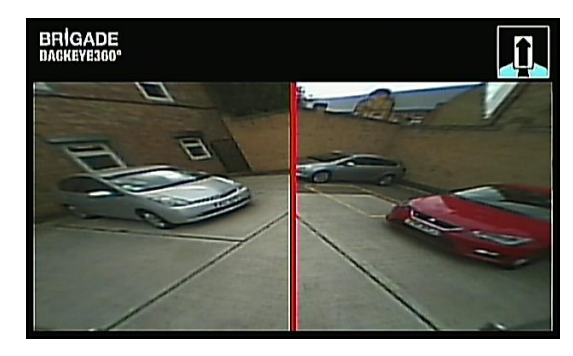

Los vehículos aparecen claramente en la mitad de la pantalla, los objetos están distorsionados pero son claros y mucho más obvios. El vehículo rojo se ve claramente.

### **3 Componentes del sistema**

#### 3.1 Backeye® 360° Kit - BN360-300

Los siguientes componentes se suministran con el sistema BN360-300.

#### 3.1.1 ECU - BN360-300-ECU

Conecta las cámaras con el monitor, realiza el complejo procesamiento de las imágenes y contiene el software para el menú de configuración de la visualización en pantalla.

#### 3.1.2 Cámaras (4) - BN360-1000C

Cuatro cámaras con objetivo ultra gran angular 720p HD con soporte de montaje y carcasa incluidos.

#### 3.1.3 Arnés de entrada para vídeo – BN360-VIN-01

El arnés de entrada para vídeo conecta las 4 cámaras con la ECU.

#### 3.1.4 Arnés de salida para vídeo – BN360-VO-01

El arnés de salida para vídeo conecta la ECU con el monitor (ya sea CVBS o AHD).

#### 3.1.5 Arnés de alimentación - BN360-PWR-01

El arnés de alimentación conecta la ECU con la fuente de alimentación del vehículo.

#### 3.1.6 Arnés de interfaz – BN360-INT-01

El arnés de interfaz conecta la ECU con el Botón de Configuración y Selección de Imágenes.

#### 3.1.7 Cable de salida para vídeo Select – BN360-VBV-L4015

El cable de salida para vídeo es el arnés principal de interfaz para conectar con los monitores VBV de Brigade.

#### 3.1.8 Botón de Configuración y Selección de Imágenes – BN360-CP-01

El Botón de Configuración y Selección de Imágenes sirve para calibrar y cambiar la imagen. No es necesario montar el Botón de Configuración y Selección de Imágenes para que lo utilice el conductor.

#### 3.1.9 Equipo de instalación de cámaras - BN360-1000C-FIX

El equipo de instalación contiene todos los componentes de fijación necesarios para instalar las cámaras en el vehículo. El equipo de instalación consta de tornillos autoperforantes, pernos de máquina, tuercas y tapones para los tornillos.

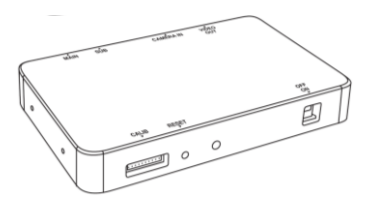

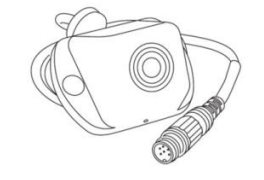

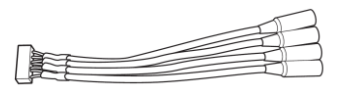

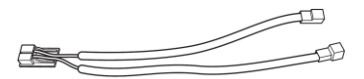

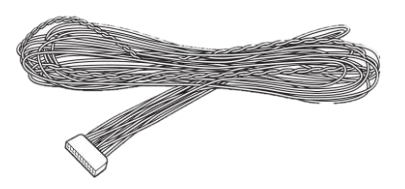

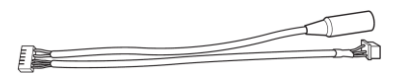

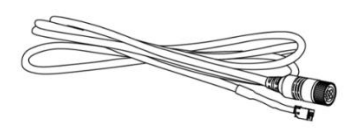

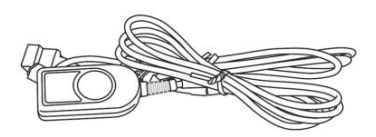

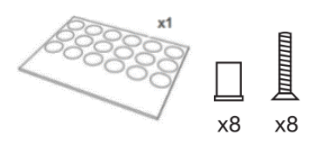

## **RIGADE**

#### 3.2 Herramientas de calibración

Para calibrar el sistema Backeye 360° serán necesarios los siguientes componentes.

#### 3.2.1 Herramienta de calibración – BN360-CT-01

Sirve para transferir datos (p. ej., calibraciones, imágenes captadas, copia de seguridad de datos, etc.) entre la ECU y el ordenador mediante los datos guardados en una tarjeta SD.

**Nota: Brigade recomienda utilizar la tarjeta SD incluida en el juego de herramientas de calibración. Para obtener mejores resultados debe utilizarse una tarjeta de Clase 6 con 4 GB de un fabricante de renombre. BN360-300 no es compatible con las tarjetas SDXC.** 

#### <span id="page-8-0"></span>3.2.2 Esterillas de calibración (4) – BN360-CAL-MAT

Estas esterillas se alinean alrededor del vehículo para la calibración de la imagen de vista global de 360° de las cámaras.

#### 3.2.3 Llave USB – BN360-300-USB

La llave USB contiene toda la documentación, el software y los archivos de soporte requeridos para instalar y calibrar el sistema BN360-300, incluyendo el Software de Calibración Backeye® 360° de Brigade.

*Para obtener las versiones más actualizadas para la llave USB, visite el Área de Soporte de Productos en el sitio web de Brigade Electronics: [https://brigade](https://brigade-electronics.com/product-support-area/)[electronics.com/product-support-area/.](https://brigade-electronics.com/product-support-area/)*

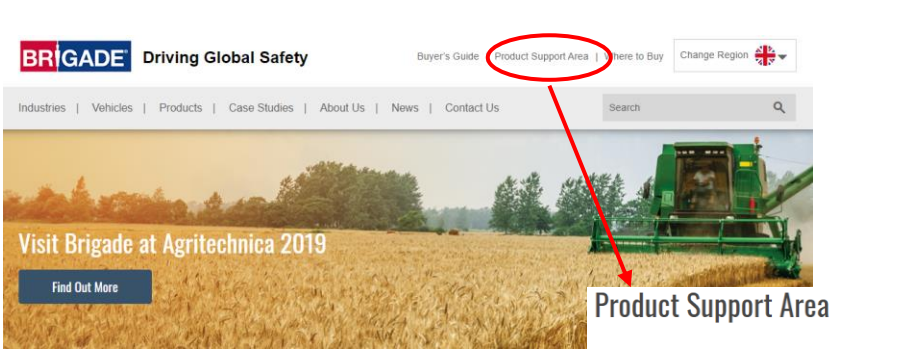

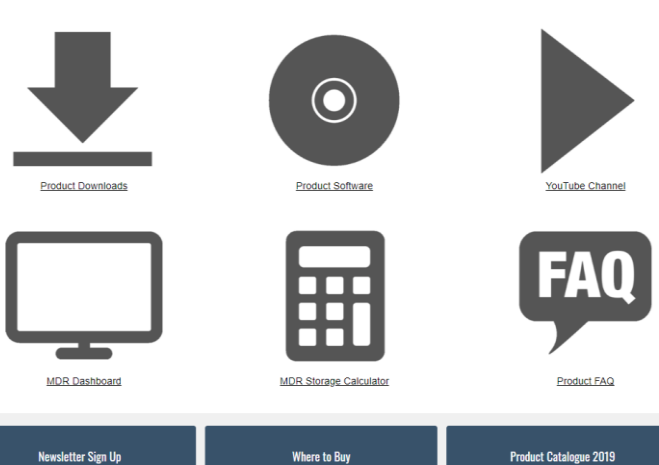

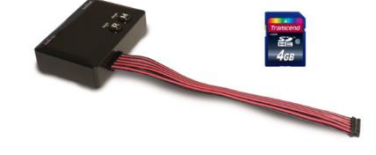

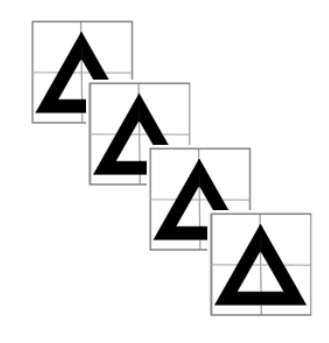

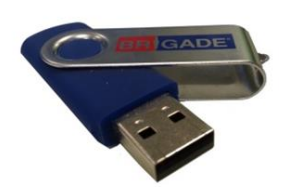

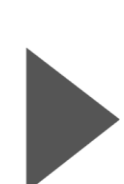

#### <span id="page-9-0"></span>4.1 Contenido de la tarjeta SD

La tarjeta SD contiene todos los archivos necesarios para captar las imágenes de las cámaras, calibrar la posición de las cámaras y transferir los datos de calibración.

Los datos de la tarjeta SD se encuentran en la llave USB para BN360-300 en la carpeta "3.0 SD Card Data". Los archivos necesarios para el proceso de calibración dependen de la configuración deseada que se elija (véase sección [1.4\)](#page-4-0).

Consulte la sección [1.4](#page-4-0) para obtener más información sobre las Configuraciones de Imágenes.

#### 4.2 Carpeta Backeye360HD

La carpeta "Backeye360HD", que contiene todos los archivos relevantes para el proceso de calibración, se debe copiar al directorio raíz de la tarjeta SD al principio del proceso de calibración.

#### **La carpeta Backeye360HD debe estar en el nivel superior de la tarjeta SD; el proceso de calibración no podrá comenzar si la Herramienta de Calibración no encuentra la carpeta Backeye360HD.**

Las carpetas en la carpeta Backeye360HD no se deben alterar de ningún modo, sino que deben permanecer en la carpeta, ni tampoco se deben renombrar al copiarlas a la tarjeta SD. La siguiente tabla contiene un resumen de las carpetas en la carpeta Backeye360HD y sus funciones:

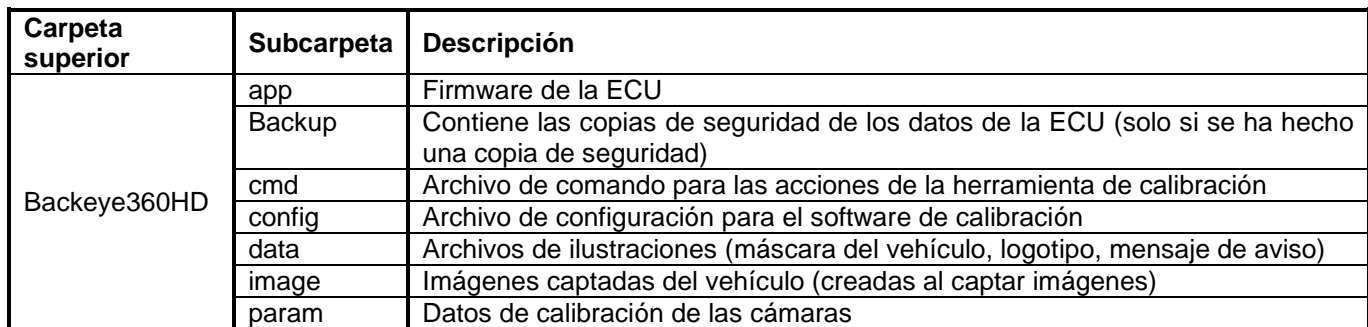

#### 4.3 Archivo CMD

El archivo CMD es el más importante en la carpeta Backeye360HD y se encuentra en la carpeta "cmd". El nombre de este archivo determina qué función debe realizar la Herramienta de Calibración. Para cambiar la función de la Herramienta de Calibración, hay que cambiar el nombre del archivo CMD. El nombre predeterminado del archivo CMD es "capture.cmd", lo que permite que la Herramienta de Calibración capte imágenes de las cámaras.

**Nota: Según la configuración de los parámetros de la extensión de archivos en Windows Explorer, es posible que ".cmd" no aparezca en el nombre del archivo. En este caso, no añada ".cmd".**

En la siguiente lista se muestran los diferentes nombres de archivos y sus funciones:

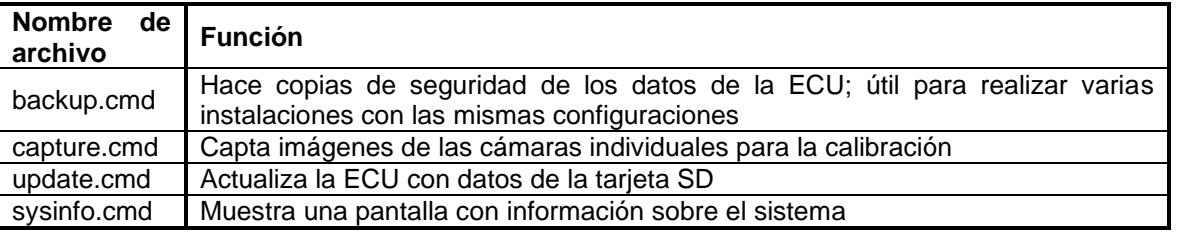

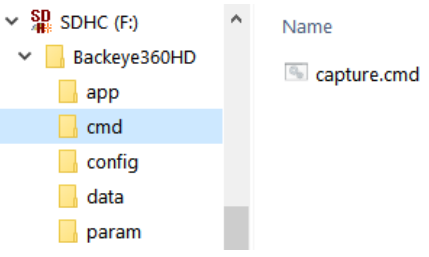

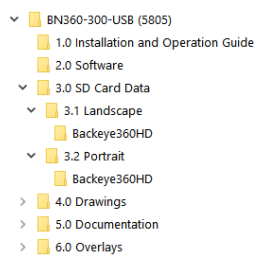

 $\vee$  SD<sub>R</sub> SDHC (F:) V Backeye360HD  $\Box$  app  $\Box$  cmd  $\Box$  config  $\Box$  data  $\Box$  param

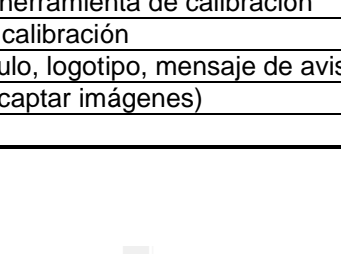

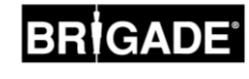

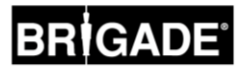

### **Instalación del hardware**

#### <span id="page-10-0"></span>5.1 Diagrama de conexión

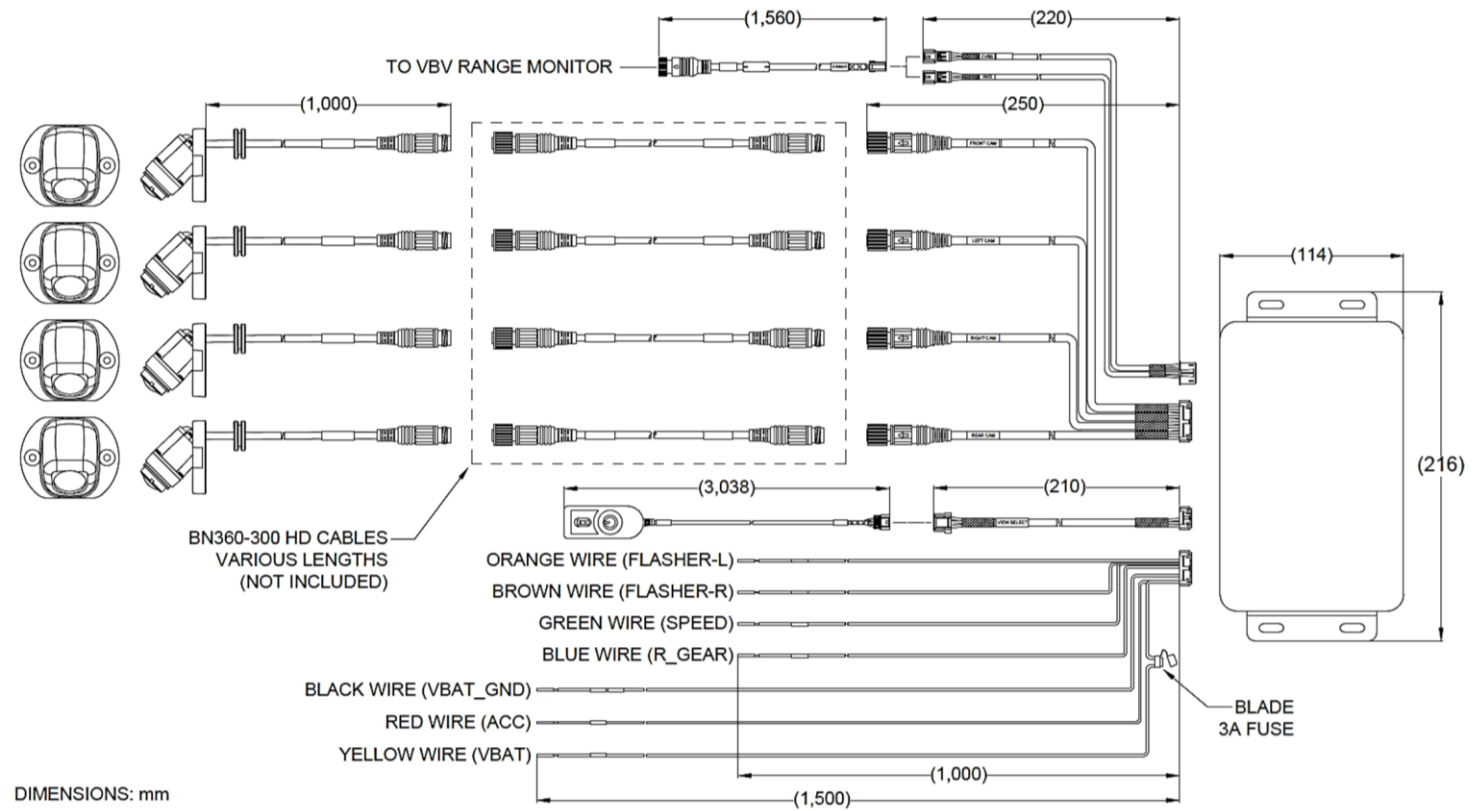

**Nota**: Los cables de extensión de la cámara no están incluidos en el kit y deben comprarse por separado. La longitud del cable de extensión de una sola cámara no debe exceder los 25 metros.

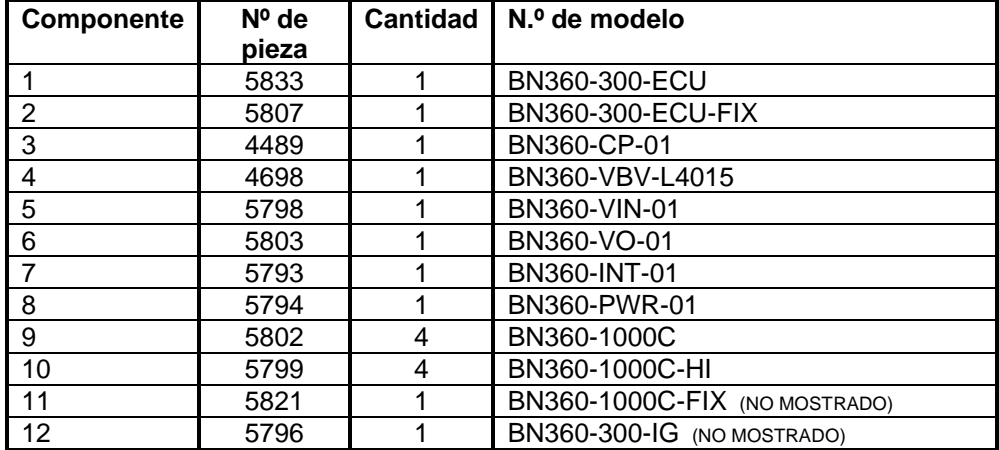

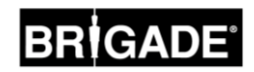

#### <span id="page-11-0"></span>5.2 Instalación de la cámara

Las cámaras de BN360-300 deben montarse lo más simétricamente posible alrededor del vehículo, prefiriendo la posición media en cada lateral del vehículo. Aparte de esta posición ideal, las cámaras pueden montarse en diferentes sitios del vehículo, aunque esto afectará a la calidad general de la imagen de 360°.

Se recomienda montar primero las cámaras con una fijación provisional para evaluar y ajustar la posición de la cámaras antes de montarlas definitivamente **.** 

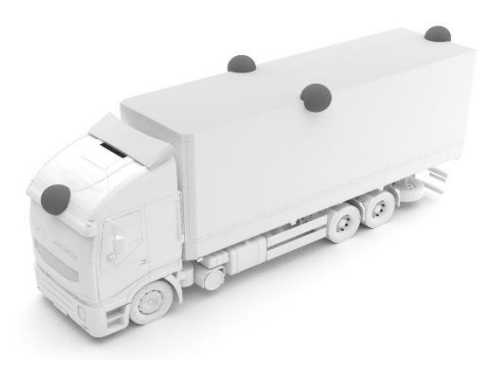

#### 5.2.1 Ángulo de montaje de las cámaras

Para conseguir una alineación correcta de la imagen, las cámaras deben montarse sobre una superficie vertical, de modo que aproximadamente el 10% de la imagen de las cámaras sea la carrocería del vehículo, tal como se muestra abajo. En caso de que esto no sea posible, serán necesarios los soportes de montaje universales de Brigade **.**

Las cámaras deben montarse a ras de la carrocería del vehículo.

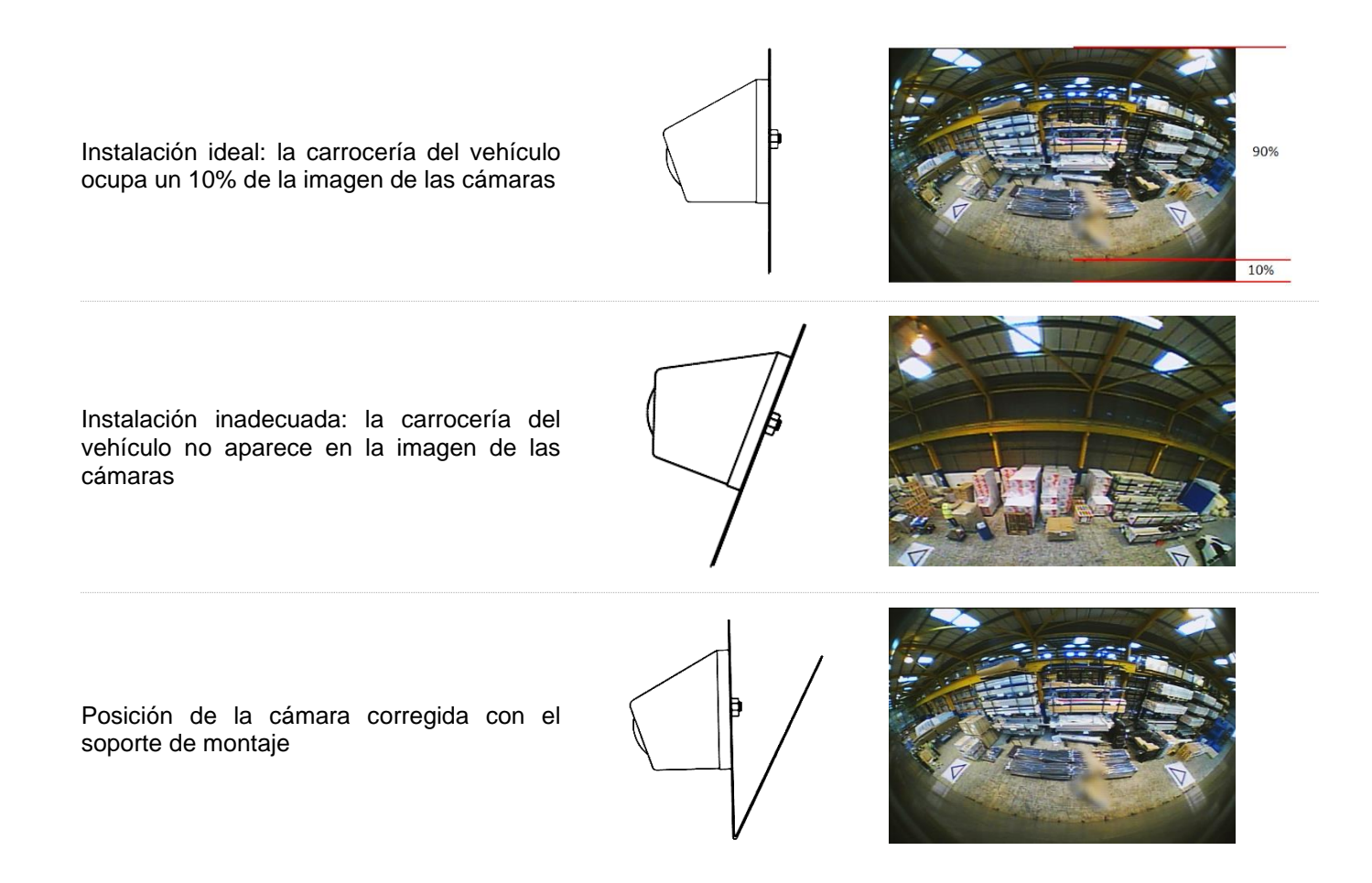

En algunos casos puede ser necesario instalar las cámaras en un plano horizontal, por ejemplo, colgadas en la carrocería del vehículo. Brigade Electronics tiene una gama de soportes de montaje, por ejemplo BN360-100C-BKT01 que se pueden adaptar a varios tipos de instalación.

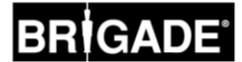

#### 5.2.2 Altura de montaje de la cámara

La altura de montaje de las cámaras es fundamental para la calidad de la imagen de 360°. Normalmente, cuanto más alto se montan las cámaras en el vehículo, mejor será la imagen de vista global de 360°. Sin embargo, la altura mínima de montaje dependerá de diferentes factores, por ejemplo la longitud del vehículo, la posición de las cámaras, etc. Siempre que cada cámara pueda ver los marcadores que se muestran en la sección [6.2](#page-14-0) el sistema realizará la calibración; sin embargo, puede que el resultado general no se considere adecuado. Si las cámaras se montan en una posición demasiado baja, se verá afectada la perspectiva de los objetos cerca del suelo. En la imagen de abajo el bolardo de 1 m se ve bien en las cámaras laterales con una buena altura de montaje, pero aparece distorsionada en la cámara frontal que está montada a 0,6 m:

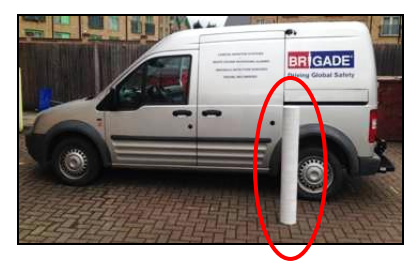

Bolardo de 1 m de largo bajo una cámara montada a 1,8 m

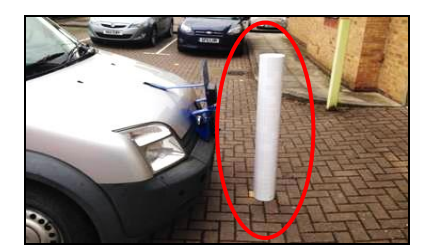

Bolardo de 1 m de largo enfrente de una cámara montada a 0,6 m

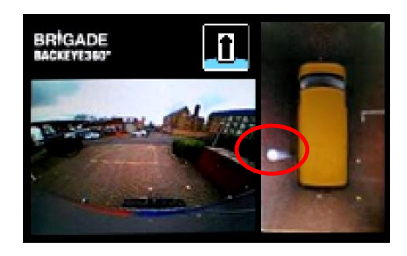

Parte superior del bolardo vista desde arriba

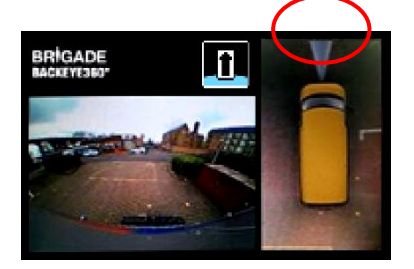

Longitud completa del bolardo vista desde arriba

#### 5.3 Trazado de cables

Los cables de las cámaras deben estar entubados y montados junto con el tramo de cables del vehículo. No ponga los cables junto con los cables de potencia del vehículo para prevenir posibles interferencias. Para prevenir daños a los cables, permita siempre un radio razonable al doblarlas y no apriete excesivamente las bridas para las cables. Nota: es necesario un orificio de 13 mm para que pasen los conectores.

#### 5.4 Instalación de la ECU

La ECU debe colocarse en un lugar sin humedad ni calor excesivo. **Nota: la carcasa de la ECU puede generar calor en operaciones normales.**

#### 5.5 Conexión del sistema

Para la instalación y conexión del sistema, consulte las instrucciones del fabricante con referencia a la carrocería del vehículo. Compruebe que las conexiones de potencia y encendido llevan fusibles de seguridad en la fuente de alimentación. Para las conexiones del sistema, consulte el Plano del Sistema en la sección [5.1.](#page-10-0)

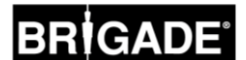

#### 5.6 Monitor

El monitor debe montarse en un lugar adecuado para el conductor y en cumplimiento con las leyes y normas actuales. El sistema puede instalarse en orientaciones de modo paisaje o retrato, para lo que puede ser necesario girar el monitor 90°.

Sistema estándar con el monitor en posición Paisaje Configuración de Retrato mostrada en un monitor

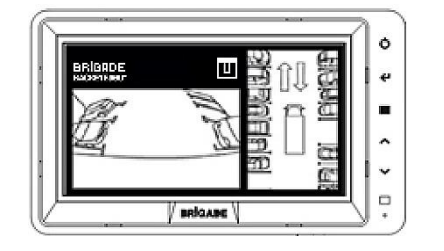

## girado en la correcta orientación

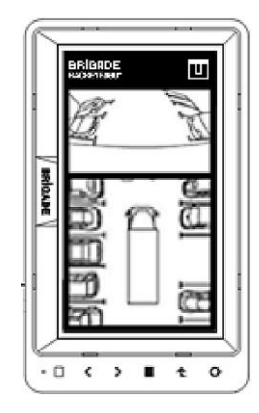

#### 5.7 Puesta en marcha inicial del sistema

Cuando el sistema esté conectado tal como se describe en la Sección [5.1,](#page-10-0) conecte el encendido del vehículo y compruebe la imagen en el monitor.

#### *Nota: El aviso "WARNING" aparecerá si todavía no se ha llevado a cabo la primera calibración.*

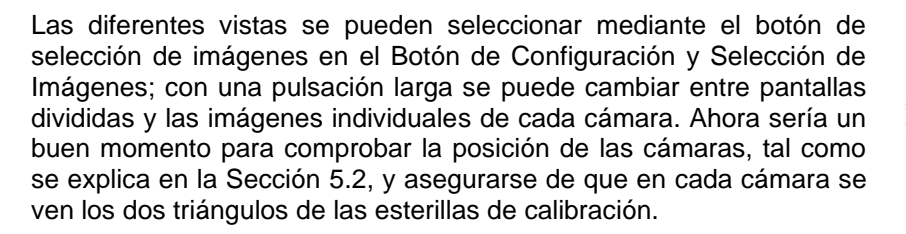

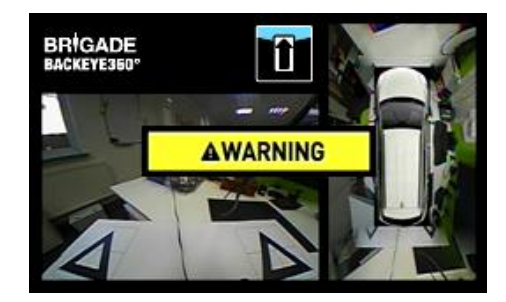

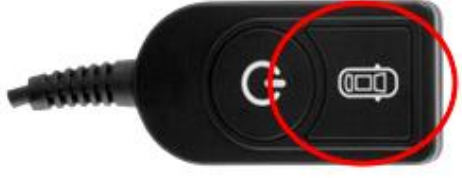

## <span id="page-14-1"></span>**6 Calibración del vehículo**

Para crear una imagen de 360° del entorno útil y fiable hay que llevar a cabo una calibración completa. As every vehicle and installation is different from the next, the camera positions must be calibrated using the Backeye 360° Calibration Kit. Para este proceso hay que seguir los siguientes pasos:

Paso 1 > Instalación en el vehículo

Paso 2 > Copiar los datos de la tarjeta SD de la llave USB de BN360-300 a la tarjeta SD

Paso 3 > Captar las imágenes del vehículo en la tarjeta SD

Paso 4 > Calibrar las posiciones de las cámaras mediante la Herramienta de Calibración de Backeye 360 HD

Paso 5 > Configurar los parámetros de visualización y los disparadores mediante la Herramienta de Calibración de Backeye 360 HD (omitir si no se requiere)

Paso 6 > Transferir los datos de calibración y configuración (si es necesario) al sistema BN360-300

Paso 7 > Verificar el resultado de calibración

#### 6.1 Entorno para la calibración

Es necesario un perímetro mínimo de 2 m alrededor del vehículo. El suelo debe ser una superficie plana dado que la calibración a veces es imposible en un terreno desequilibrado.

#### <span id="page-14-0"></span>6.2 Patrón de calibración y alineación del vehículo

Las esterillas de calibración que aparecen en la Sección [3.2.2](#page-8-0) deben colocarse simétricamente alrededor del vehículo, tal como se muestra en la imagen de abajo (izquierda). Lo mejor es colocar las esterillas de calibración lo más cerca posible de las cámaras, no obstante, esto podría variar según los tipos de vehículos e instalación. El sistema podrá llevar a cabo la calibración siempre que cada cámara pueda ver los tres puntos de los dos triángulos en su campo visual, tal como se muestra en la imagen de abajo (derecha). El resultado final dependerá de la precisión con la que se coloquen las esterillas de calibración en torno al vehículo. Para mejorar la eficacia se recomienda usar un cordel marcador o láser.

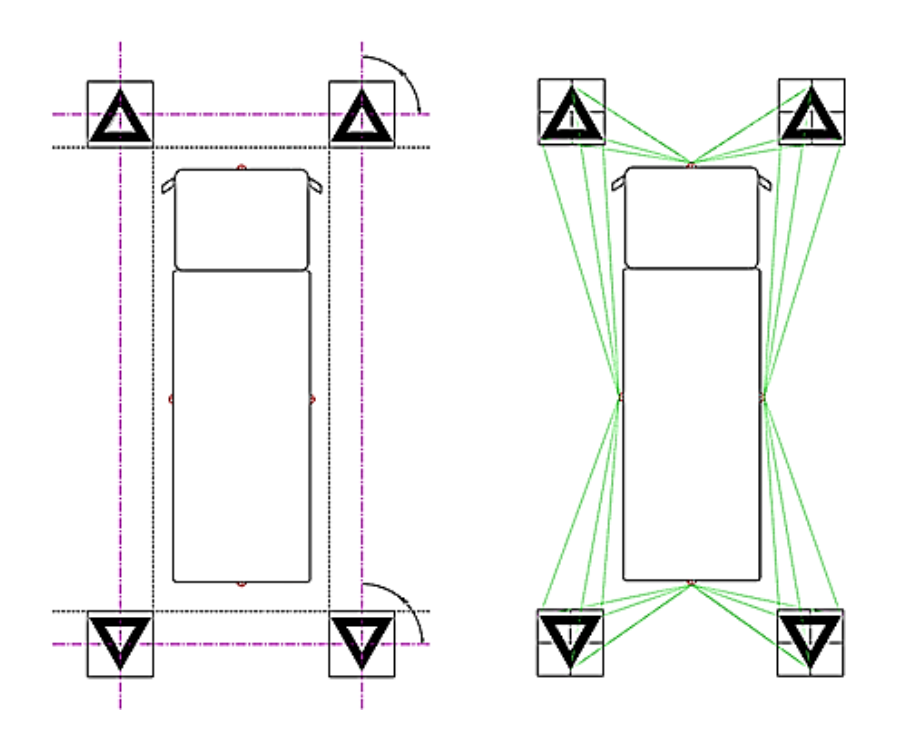

*Nota: es indispensable que las esterillas de calibración se coloquen tal como se muestra arriba; si la orientación de las esterillas es diferente (p. ej., si están giradas en 90°), el sistema no se calibrará correctamente.*

#### <span id="page-15-0"></span>6.3 Colección de imágenes de la cámara

*Antes de continuar con la calibración, se recomienda formatear siempre la tarjeta SD.*

Con el encendido del vehículo apagado, inserte la Herramienta de Calibración en la ECU del BN360-300 y conecte el encendido del vehículo. Aparecerá la siguiente pantalla:

Copie la carpeta "Backeye360HD" con la configuración deseada a la tarjeta SD. Hallará más información sobre las diferentes configuraciones de pantalla en la sección [1.4.](#page-4-0) Asegúrese de que la carpeta "Backeye360HD" está en el directorio raíz de la tarjeta SD y que en la carpeta "cmd" hay un archivo con el nombre "capture.cmd".

**Nota: Según la configuración de los parámetros de la extensión de archivos en Windows Explorer, es posible que ".cmd" no aparezca en el nombre del archivo. En este caso, no añada ".cmd".**

Inserte la tarjeta SD en la Herramienta de Calibración. El sistema mostrará las imágenes de cada cámara.

Compruebe que en cada imagen de las cámaras aparecen dos de los triángulos de las esterillas de calibración.

Si las cámaras no pueden ver las esterillas de calibración, será necesario corregir la posición de las esterillas de calibración o de las cámaras.

Asegúrese de que en cada imagen de las cámaras (p. ej., FRONTAL, POSTERIOR, IZQUIERDA, DERECHA) se ven dos esterillas de calibración y que los tres puntos de ambos triángulos son claramente visibles y no están obstruidos.

Para realizar una calibración ideal, los triángulos deben estar colocados dentro de la línea mostrada en ROJO en la imagen a la derecha.

Cuando se vean claramente los triángulos de calibración en todas las cámaras, pulse durante 3 segundos el botón de selección de imágenes en el Botón de Configuración y Selección de Imágenes para captar las imágenes de las cámaras y exportarlas a la tarjeta SD.

Cuando se hayan guardado bien las imágenes, aparecerá la siguiente pantalla y ya podrá sacar la tarjeta SD de la Herramienta de Calibración.

N**ota: Durante este proceso, no mueva el vehículo o las esterillas de calibración ni quite la tarjeta SD.**

Saque la tarjeta SD de la Herramienta de Calibración e insértela en el ordenador en el que se hará la calibración.

Compruebe que la tarjeta SD ahora contiene una carpeta con el nombre "image" en la carpeta de Backeye360HD con las imágenes de cada cámara; estos archivos deberán llevar los nombres "front.bmp", "rear.bmp", "right.bmp" y "left.bmp".

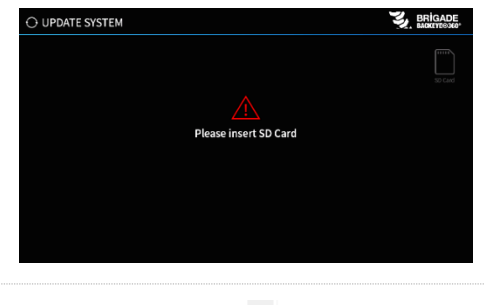

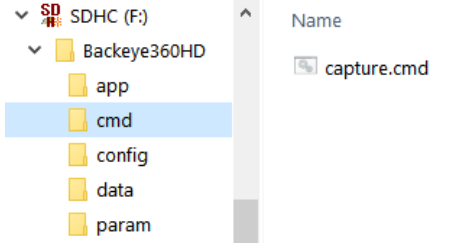

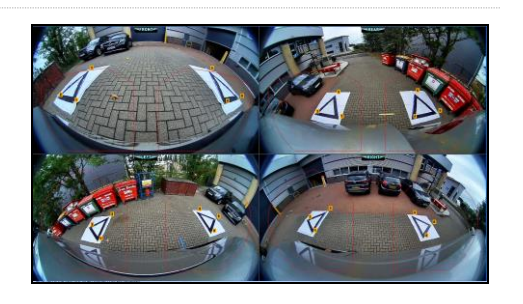

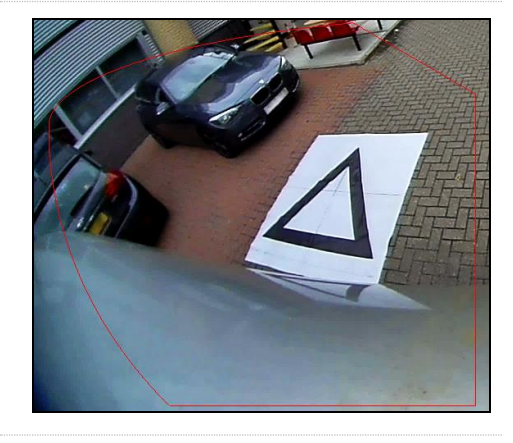

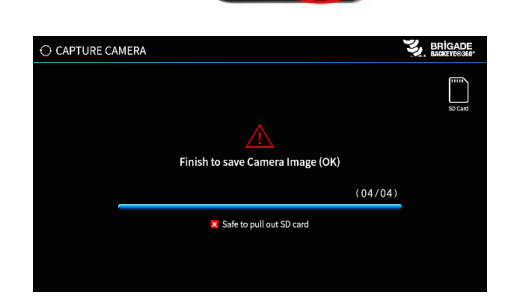

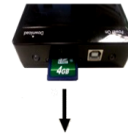

#### 6.4 Instalación del Software de Calibración de Backeye® 360 HD

Para instalar el Software de Calibración de la llave USB de BN360-300 (carpeta "2.0 Software"), haga doble clic en el archivo de instalación y siga las instrucciones. Utilice la versión más actual del software que puede bajar del sitio web de Brigade.

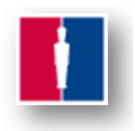

#### 6.5 Uso del Software de Calibración de Backeye® 360 HD

#### 6.5.1 Esquema general del Software de Calibración

Cuando la instalación esté completa, abra el Software de Calibración de Backeye® 360 HD haciendo doble clic en su icono del escritorio. Se abrirá la siguiente pantalla de inicio:

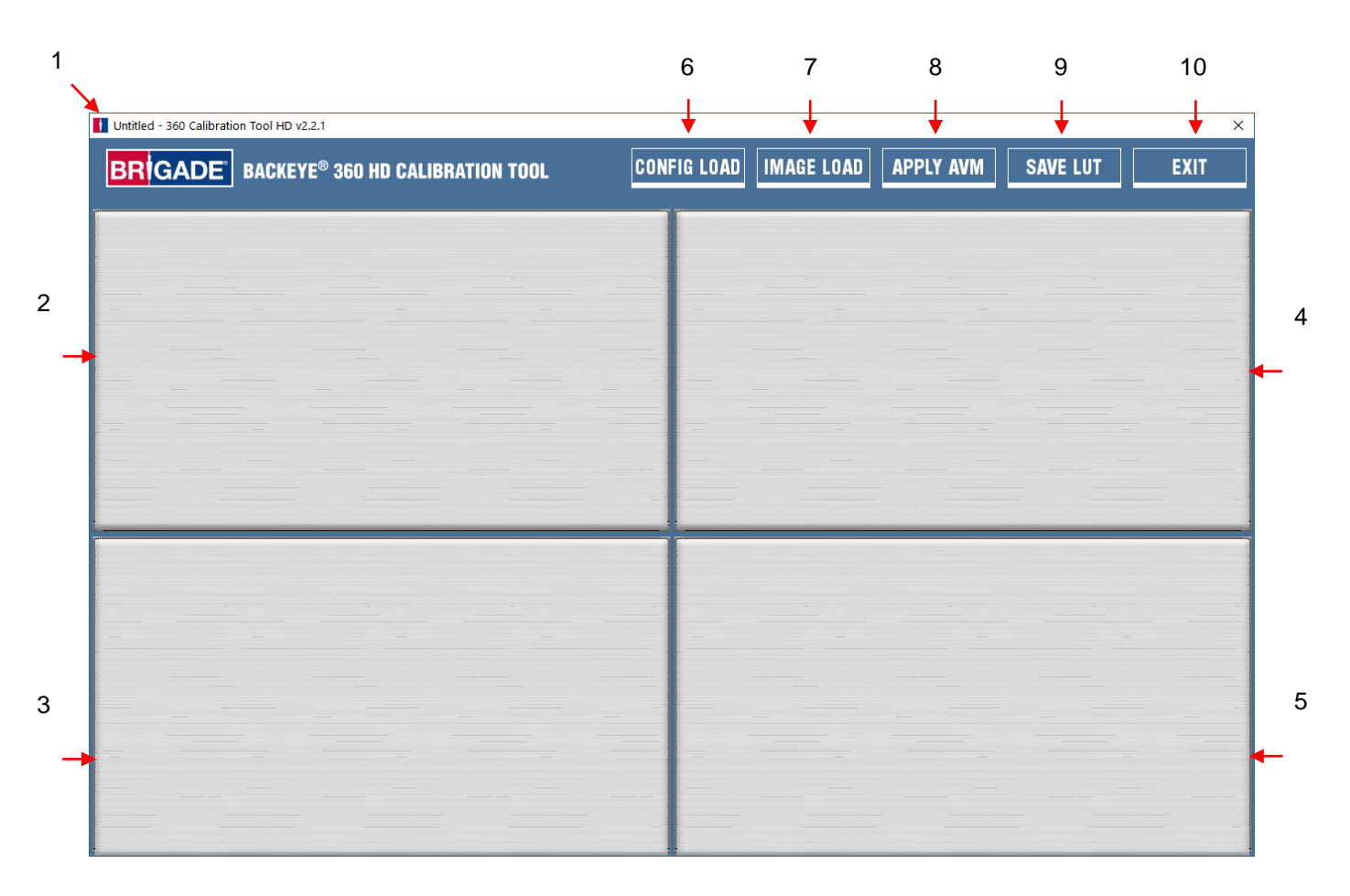

#### **Barra de estado para la versión del sistema**

1. Barra de estado de la versión del sistema (muestra la versión del software y el archivo de configuración que se ha cargado)

#### **Ventana para las imágenes de las cámaras y la selección del punto de control**

- 2. Imagen y punto de control de la cámara frontal
- 3. Imagen y punto de control de la cámara posterior
- 4. Imagen y punto de control de la cámara izquierda
- 5. Imagen y punto de control de la cámara derecha

#### **Barra de herramientas**

- 6. Cargar el archivo de configuración (carga el archivo de configuración de la tarjeta SD)
- 7. Cargar la imagen (carga las imágenes de la sección de la tarjeta SD)
- 8. Visualización previa global (abre la pantalla de visualización previa de la visión periférica)
- 9. Guardar LUT (guarda los archivos de datos calibrados en la tarjeta SD)
- 10. Salir (cierra el programa)

**Nota: El Software de Calibración de Backeye® 360 HD es incompatible con los modelos anteriores del sistema Backeye® 360 (p. ej., BN360-200).**

#### 6.5.2 Cargar el Archivo de Configuración

Haga clic en el botón "Config Load" y cuando se abra la ventana "Config Load", haga clic en el símbolo "o" para seleccionar el archivo de Configuración.

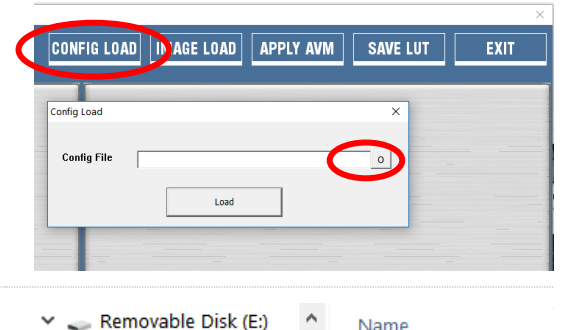

V Backeye360HD

 $\blacksquare$  app  $\blacksquare$  cmd config  $\blacksquare$  data  $\blacksquare$  naram Name

hbConfigL1001.bin

El archivo de configuración se encuentra en la carpeta "Config" de la tarjeta SD.

El nombre del archivo de Configuración contiene el tipo de configuración y el número de revisión; p. ej., la revisión 1 de un archivo de configuración con formato paisaje se llama "hbConfigL1001.bin". Utilice siempre la revisión actualizada bajando el software más nuevo del sitio web de Brigade.

También puede volver a cargar un archivo de Configuración desde una calibración previamente guardada; para más información consulte la sección [6.5.10.](#page-23-0)

Cuando el archivo de Configuración se haya cargado, aparecerá la configuración utilizada en la barra de estado de la versión del sistema; estas versiones son:

- $8.40 =$  Paisaie
- $8.41$  = Retrato

Asegúrese de utilizar el archivo correcto de Configuración para el tipo de instalación utilizada. Para más información sobre los tipos de configuración, consulte la sección [1.4.](#page-4-0)

#### 6.5.3 Cómo abrir los archivos de imágenes

Haga clic en el botón "Image Load" de la barra de herramientas de calibración para abrir el cuadro de diálogo "Image Load".

Seleccione la tarjeta SD del menú desplegable y seleccione "Load" para cargar las imágenes de las cámaras del vehículo grabadas de la tarjeta SD, tal como se describe en el capítulo [6.3.](#page-15-0)

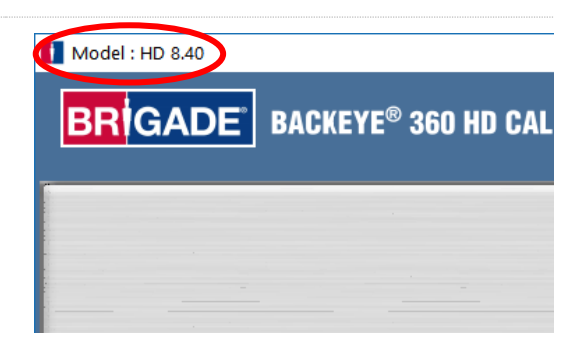

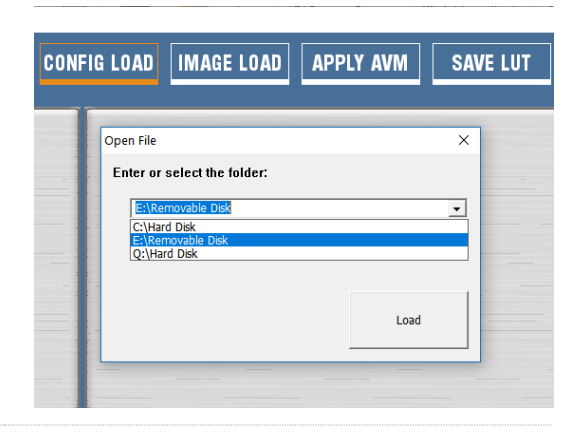

Seleccione la casilla "Load control points" para cargar los datos previos de calibración que se hubiesen guardado. Consulte la sección [6.5.10](#page-23-0) para ver más información sobre cómo guardar datos de calibración.

Las imágenes de las cámaras se mostrarán automáticamente en los campos vacíos.

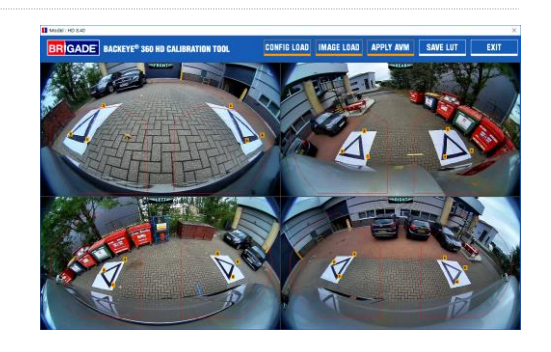

Load control points

⊽

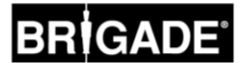

#### 6.5.4 Puntos de control para la calibración

Se detectarán automáticamente los triángulos en el patrón de calibración y aparecerán los puntos de control. El programa detecta automáticamente las esquinas de los triángulos y deriva las coordinadas de cada imagen cuando se ha cargado. El orden de los puntos de control empieza desde el punto del triángulo que esté más cerca del vehículo y sigue hacia los otros dos puntos en el sentido de las agujas del reloj. La calibración no será posible si el orden de los puntos de control no es corrrecto.

**ADVERTENCIA: Seleccione los puntos de control en el orden correcto, tal como se muestra abajo. Si no se sigue este orden, la calibración no funcionará.**

Puede ser necesario ajustar los puntos de control después de haber cargado las imágenes. La imagen del punto de control aumentará al colocar el puntero del ratón sobre el punto de control. De este modo, los puntos de control se pueden posicionar con precisión. Haga clic con el botón izquierdo del ratón en el punto de control que necesita modificar. La cruz del punto de control seleccionado se mostrará de color rojo. Para deseleccionar el punto de control, haga clic con el botón izquierdo del ratón en cualquier lugar excepto en el punto de control seleccionado.

**Consejo: si hace doble clic en cualquier parte de las imágenes de la cámara, la imagen se verá en pantalla completa en la ventana de aplicación, lo que permitirá seleccionar los puntos de control de manera más fácil y precisa.**

Tal como se muestra abajo, coloque en alineación el punto de control a la esquina más extrema alineando las líneas azules con el triángulo. Las imágenes a la derecha muestran la alineación antes y después del ajuste. Se recomienda mover el punto de control fuera del triángulo para dejar una separación entre el punto y el triángulo, y luego volver a mover el punto hacia el triángulo hasta que toque el lado exterior del triángulo. Compruebe y modifique los seis puntos de control para cada cámara.

#### **Consejo:**

• Cuando haya seleccionado un punto de control, utilice las teclas de flechas del teclado en el ordenador para mover la cruz píxel por píxel en la dirección deseada para un ajuste mucho más exacto y controlado.

• Con un doble clic en la pantalla, la imagen de una cámara individual se verá en pantalla completa y será más fácil hacer ajustes pequeños.

Visión de las cámaras frontal y posterio

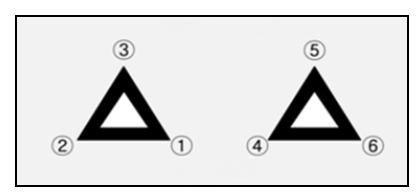

Visión de las cámaras izquierda y derec

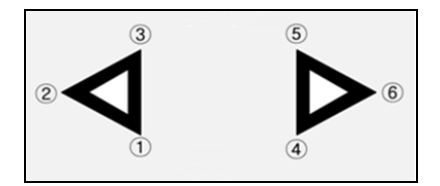

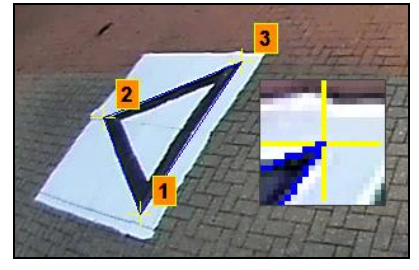

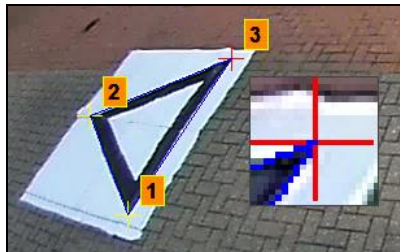

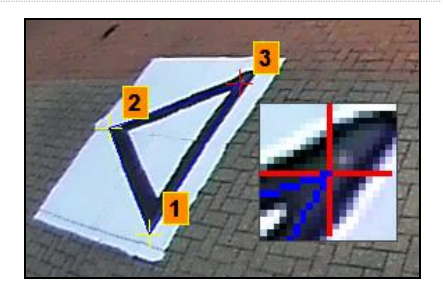

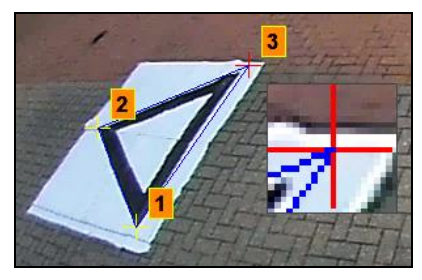

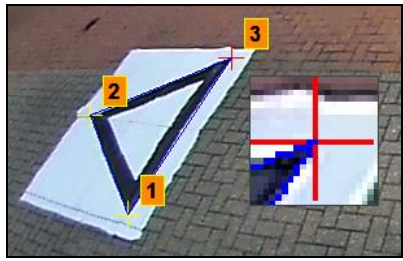

#### 6.5.5 Vista preliminar de la visión global

Al pinchar en el botón "Apply AVM" (mostrar visión periférica), se abrirá la vista preliminar de la visión global.

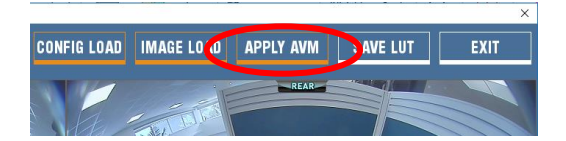

Si ocurre algún error con los puntos de control, aparecerá el mensaje "Calibration Error" con un aviso de cuál es la cámara incorrecta. Este aviso aparece normalmente por dos errores:

- 1. Los puntos de control no están correctamente alineados. Compruebe el orden y la posición de los puntos de control de la cámara a la que se refiere el mensaje.
- 2. Las esterillas de calibración no tienen una colocación correcta/adecuada en torno al vehículo. Corrija la posición de las esterillas de calibración.

## Calibration Frron  $\overline{\mathbf{x}}$ Appropriate answer is not found (REAR camera). Confirm the config file and pointing.  $\overline{\alpha}$

#### **Consejo:**

- Seleccione "OK" en esta ventana para omitir el aviso y se abrirá la ventana "Preview".
- Mantenga abierta la ventana "Preview" mientras corrige el punto de control.
- Mientras hace la corrección, vuelva a seleccionar "Apply AVM" para poder controlar de forma inmediata el efecto de la corrección en la imagen de vista del entorno.
- Corrija los puntos de control uno tras otro para conseguir la mejor imagen de vista del entorno.
- Para ciertas calibraciones puede ser muy difícil seleccionar los puntos de control sin recibir el mensaje de error. En este caso, se puede continuar pese al mensaje de error; sin embargo, se aconseja solo saltarse esto si se han comprobado los componentes de la lista de arriba.

#### 6.5.6 Ajustes de la imagen de vista global

Si los puntos de control están correctamente alineados, aparecerá la ventana Preview, parecida a la del siguiente ejemplo:

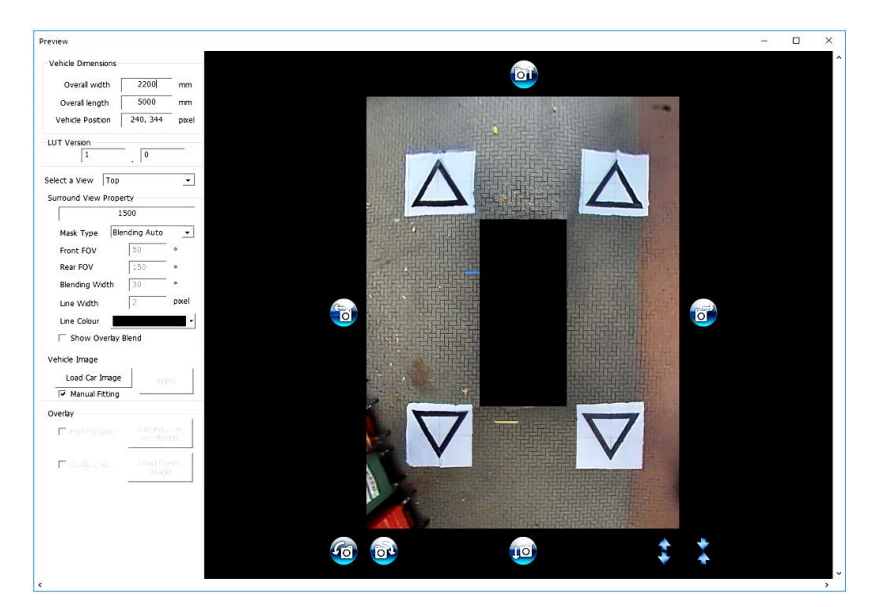

**Nota:** La imagen de vista global variará según el archivo de Configuración que se utilice. La imagen de arriba muestra la imagen de vista global en modo Paisaje. Algunas configuraciones pueden tener múltiples imágenes en 360° que se deben calibrar; **siga los pasos de abajo para cada imagen de vista global** (p. ej., Top 1, Top 2, Top 3, etc.).

Dependiendo del tamaño de la pantalla del ordenador, es posible que haya que aumentar esta ventana para ver la imagen completa. Esto se debe a que la pantalla se muestra con una relación 1:1 para conseguir el resultado de calibración más exacto; p. ej., 1 píxel en la imagen es 1 píxel en la pantalla del ordenador. Para aumentar esta pantalla, pulse el botón de maximizar en la esquina superior derecha o arrastre la esquina inferior para ajustarla según se requiera.

No es necesario cambiar los datos de longitud del marcador para las esterillas de calibración estándar de Brigade (el valor predeterminado es 1500 mm). Si las esterillas de calibración no tienen el tamaño estándar de Brigade, introduzca aquí el ancho del triángulo de calibración.

Indique las dimensiones del vehículo en "Vehicle Dimensions".

La exactitud de estas dimensiones depende del tamaño del vehículo y la altura de la cámara. En general, la máscara del vehículo (la caja negra donde se muestra el vehículo) debe cubrir cualquier área roja que son los puntos ciegos de la cámara; el valor aquí indicado se podrá cambiar según el tamaño deseado de la máscara del vehículo.

Es posible configurar un tamaño más grande de la máscara del vehículo que el tamaño real del vehículo, sobre todo en casos en los que haya objetos colgantes; sin embargo, esto creará puntos ciegos cercanos a la carrocería del vehículo.

**Nota: Para configuraciones que tienen múltiples vistas de 360°, estos pasos deberán repetirse para cada vista de 360°. La configuración "Portrait" puede tener hasta 3 modos de vista de 360° diferentes. P.ej.:**

**Top1:** Vista de 360° en la mitad superior de la pantalla. Visto solo en el modo de vista "Rear".

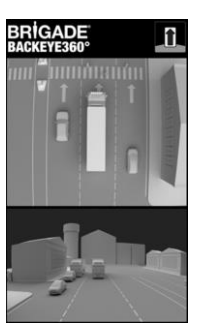

**Top2:** Vista de 360° en la mitad inferior de la pantalla. Visto en las vistas "Front", "Left" y "Right".

**Top Full:** Vista de pantalla completa de 360°.

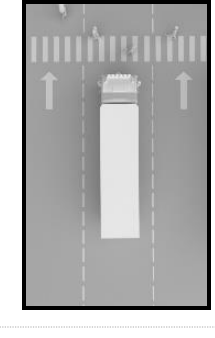

La posición predeterminada del vehículo es el centro de la pantalla de la imagen de vista global de 360°; no obstante, esto se puede ajustar si es necesario. Esto es especialmente útil en los casos en los que solo nos interesa una parte del vehículo; por ejemplo para los vehículos articulados donde la acción de articulación del remolque desde la cabina distorsionaría mucho la vista global. En este caso se podría mover la posición del vehículo para que la cámara mostrase solamente la parte lateral y posterior del vehículo (una vista de 270°).

Cuando la posición y el tamaño sean correctos, se puede girar la imagen de vista global, moverla horizontal o verticalmente y acercarla o alejarla para crear la mejor imagen. A diferencia de los parámetros de la posición del vehículo, esto no moverá la máscara del vehículo, sino que cualquier cambio en estos valores moverá la imagen de vista global detrás de la máscara del vehículo. Estos botones se pueden utilizar para hacer pequeños ajustes en la imagen de vista global; sin embargo, si son necesarios ajustes más grandes, se recomienda comprobar la alineación de los puntos de control. Las funciones de cada uno de estos botones se describen en los siguientes pasos.

- Surround View Property

Enter length of marker (mm)

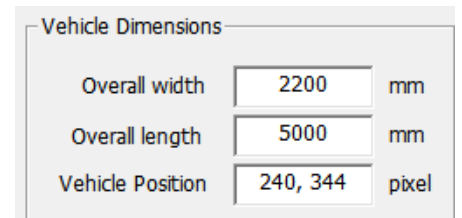

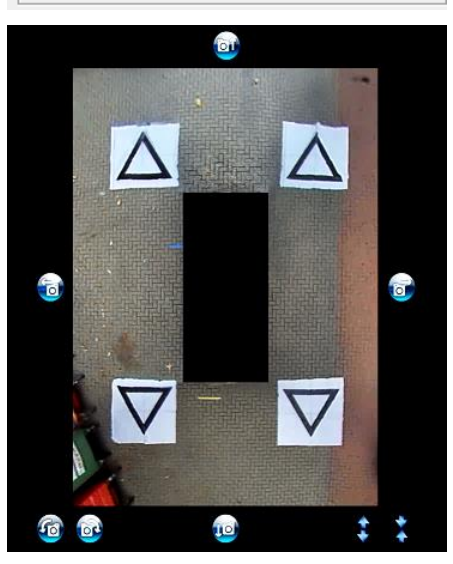

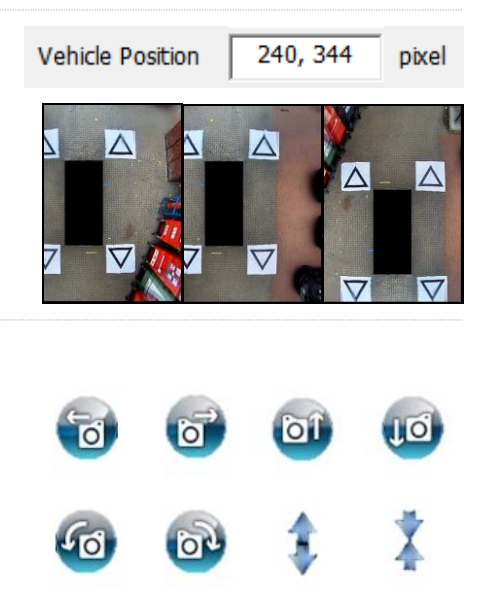

## RRÍGAD

Antes de hacer ajustes horizontales o verticales, se deben ajustar los valores de rotación. Hay que ajustar la imagen de vista global antes de aplicar una imagen del vehículo.

Se pueden cambiar los valores horizontales y verticales para eliminar cualquier punto ciego de la cámara (mostrado en rojo) o cualquier distorsión no deseable de la imagen (véase la parte inferior izquierda).

Después de determinar la posición preferida de la máscara, compruebe que la imagen no muestre demasiada carrocería del vehículo o demasiadas áreas ciegas de la cámara (zona roja).

En algunos casos, las dimensiones exactas del vehículo pueden dejar visibles parte de la carrocería o el área ciega de la cámara (esto se debe a la posición de la cámara y los ángulos de montaje. Ajuste los valores de dimensión del vehículo y vuelva a posicionar la máscara del vehículo para que la carrocería del vehículo o las áreas ciegas no sean visibles.

Puede que sea necesario agrandar la máscara del vehículo o acercar o alejar la imagen de vista global para ver más o menos del área alrededor del vehículo. Para ello, utilice las teclas de flechas bajo la imagen de vista global para ajustar la vista como desee.

**Se recomienda dejar el valor de "Mask Type" definido como "Blending Auto". Para más información sobre los tipos de máscara, consulte la sección** [0.](#page-31-0)

Haga clic en "Load Car Image" en la sección "Vehicle Image" para cargar una imagen del vehículo.

Las imágenes del vehículo se guardan en la carpeta "6.0 Overlays" en la llave USB de BN360-300.

Puede crear imágenes personalizadas del vehículo. La imagen debe tener el formato .bmp con 24 bit y fondo negro (RGB 0,0,0); para el color del vehículo no debe haber ningún valor RGB 0. Cualquier color que contenga un valor RGB de 0 aparecerá transparente. Para modificar las imágenes existentes del vehículo o crear nuevas, se puede utilizar software como Paint o Paint.Net.

El tamaño de la imagen del vehículo debe tener un valor de múltiplos de 4, p. ej., 200 x 400 píxeles, 400 x 800 píxeles, etc.

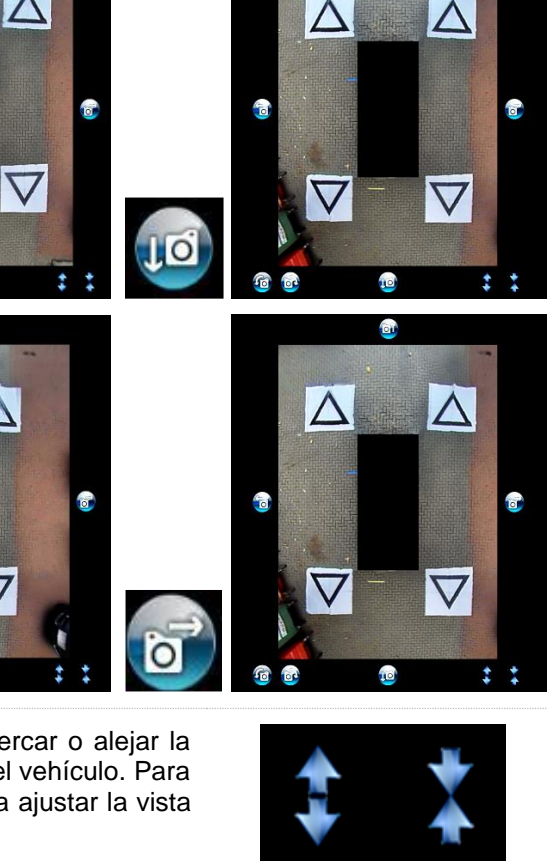

 $\wedge$ 

 $\overline{\phantom{a}}$ 

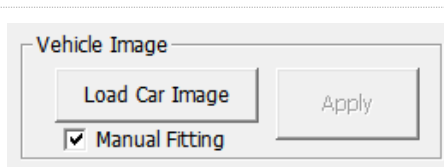

Mask Type

**Blending Auto** 

 $\overline{\phantom{a}}$ 

23

## RIGAD

La imagen del vehículo elegida se fusionará en la vista global.

Para que el tamaño de la imagen del vehículo encaje correctamente en la máscara del vehículo, haga clic y arrastre las casillas de ajuste alrededor de la imagen para reducir o agrandar la imagen como quiera. Para colocar la imagen sobre la máscara del vehículo, haga clic y arrastre la imagen en la posición deseada. También puede utilizar las teclas de flechas del teclado para hacer pequeños ajustes a la posición de la imagen del vehículo.

Cuando la imagen del vehículo tenga la posición y el tamaño correctos, pulse el botón "Apply" para guardar los cambios.

Para cambiar a una máscara diferente del vehículo, vuelva a hacer clic en "Load Car Image" y repita los pasos de arriba.

Si activa la casilla "Manual Fitting", la imagen del vehículo se ajustará automáticamente a la máscara del vehículo cuando pulse el botón "Apply". Con esta opción, el software adaptará la imagen del vehículo manteniendo la relación de aspecto original de la imagen. Si la imagen no tiene la misma relación de aspecto que la máscara del vehículo, puede que el resultado no sea el adecuado, por ejemplo, si la imagen del vehículo es cuadrada pero la máscara del vehículo es rectangular, tal como se muestra en la imagen de la derecha.

**Para obtener mejores resultados, Brigade recomienda que la imagen del vehículo se ajuste correctamente a la máscara del vehículo mediante la opción "Manual Fitting".**

En el menú "Select a View" puede comprobar las diferentes vistas y hacer los ajustes necesarios. Las imágenes listadas aquí dependerán de la configuración que se haya seleccionado; para más información consulte la sección [1.4.](#page-4-0)

**En las configuraciones donde hay varias vistas de 360° (p. ej., en formato Retrato), también es necesario calibrar estas vistas; las calibraciones de una vista no se aplican automáticamente a las otras . Seleccione aquí cada una de las vistas (p. ej., Top 2) y repita los pasos descritos arriba para calibrar todas las imágenes disponibles que se requieran.** 

#### 6.5.7 Propiedades de la línea de aparcamiento

 $\overline{\alpha}$ 

Cance

Para cambiar las propiedades de la línea de aparcamiento, abra la ventana "Preview", seleccione una vista posterior en el campo "Select a View" y seleccione el botón "Parking Line Assistance". Se abrirá la siguiente pantalla:

> Parking Line Assistance **Vehicle Dimensions** Overall width 2200 Overall length 2000 Trond I Rear overhang offset Parking Guide Setting World coordinate C Rear image coordinate **Line Property**  $\overline{\phantom{a}}$ Soloct a line Line width Line Colour Distance

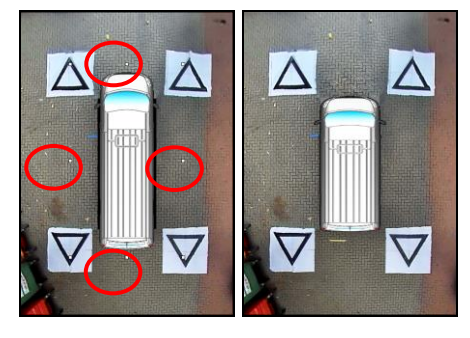

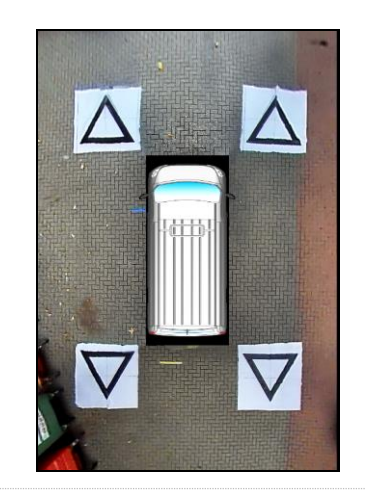

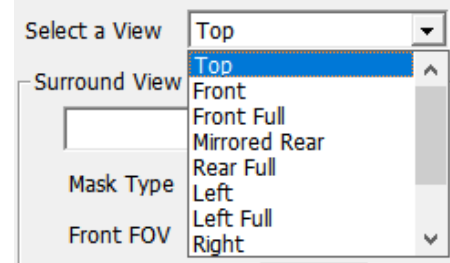

#### **Vehicle Dimensions**

- Tread: para cambiar el ancho de las guías de aparcamiento
- Wheel base: distancia entre los neumáticos del vehículo; se utiliza junto con el ángulo de dirección

#### **Preview**

- World Coordinate: para diseñar las guías de aparcamiento con la imagen de la cuadrícula (tal como se muestra arriba)
- Rear Image Coordinate: para diseñar las guías de aparcamiento con la imagen de la cámara posterior

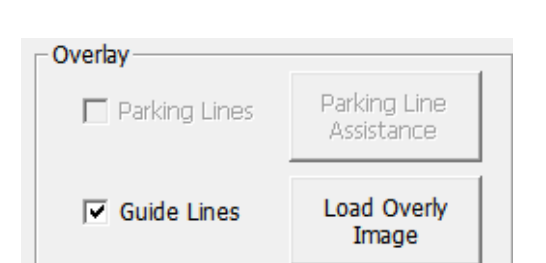

 $\mathsf{I}$ 

**LUT Version** 

#### 6.5.9 Versión LUT

Si es necesario, el instalador puede crear un número de identificación para la calibración. Si no se cambia este valor, la versión estándar será 1.0. La versión LUT debe constar de un número de dos dígitos sin letras.

#### **Esto se puede utilizar al guardar las calibraciones para identificar fácilmente la versión de la calibración actual.**

#### <span id="page-23-0"></span>6.5.10 Cómo guardar los datos de calibración

Al terminar la calibración, haga clic en el botón "SAVE LUT" de la barra de herramientas.

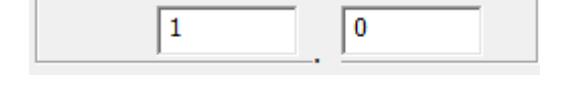

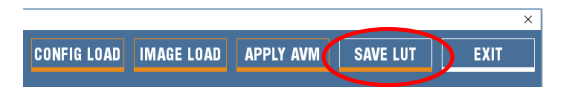

**Line Property**

- Select a Line: para seleccionar la línea a editar (rojo/amarillo/azul)
- Line Width: para seleccionar el ancho de la línea (en mm)
- Line Colour: para cambiar el color de la línea (para cada línea)
- Distance: para cambiar la distancia de cada línea

#### 6.5.8 Líneas guía

Se pueden aplicar líneas guía o formas personalizadas en hasta cinco imágenes diferentes de las cámaras individuales. Para más información sobre cómo crear y aplicar líneas guías, consulte el Apéndice 2.

 $\times$ 

Cuando aparezca el siguiente mensaje, seleccione el lugar donde quiere guardar los datos de calibración. Elija la tarjeta SD (p. ej., F:\Disco Extraíble).

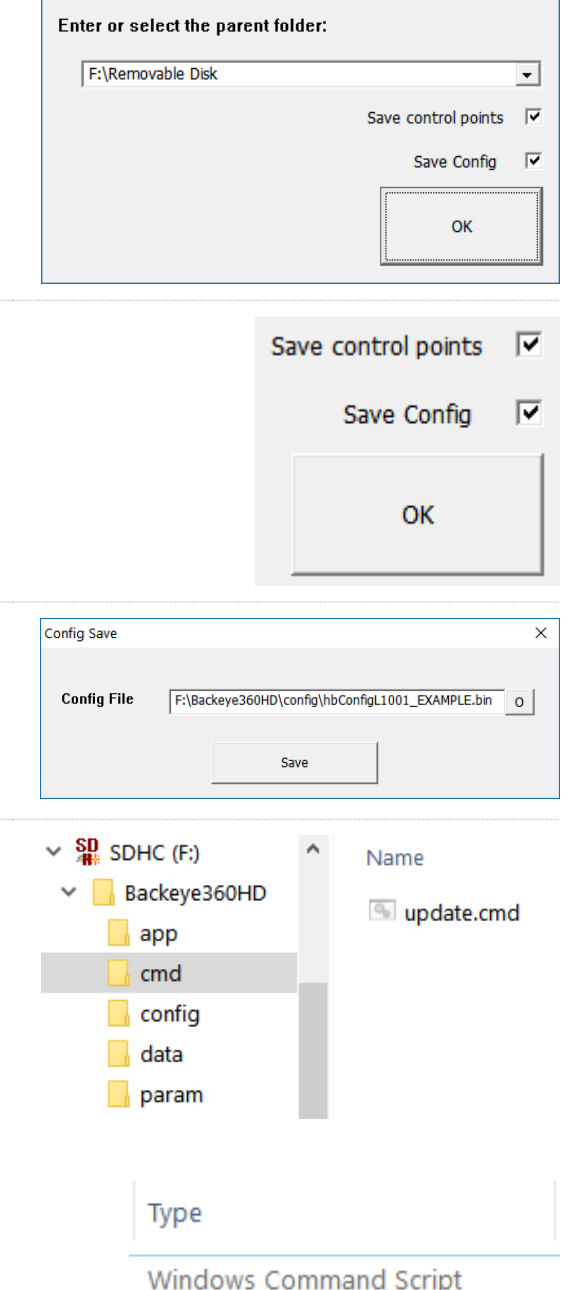

Save As

Seleccione las casillas de activación "Save control points" y "Save config" para guardar los datos de calibración en un nuevo archivo de configuración. De este modo, luego puede volver a cargar las calibraciones actuales o previas y hacer cualquier modificación necesaria sin tener que repetir todos los pasos descritos arriba.

En el siguiente campo elija el nombre del archivo nuevo para el nuevo archivo de configuración. Aunque el archivo puede tener cualquier nombre, se recomienda mantener el nombre del archivo original para identificarlo con facilidad y tan solo agregar un identificador único al final; por ejemplo, la matrícula de vehículo, los datos de calibración, etc.

Cuando se hayan guardado los datos, cambie el nombre del archivo "capture.cmd" en la carpeta "cmd" de la tarjeta SD a "update.cmd". **Este paso es necesario para que la herramienta de calibración acepte los nuevos datos de calibración.**

**Nota: al cambiar el nombre del archivo, asegúrese de que el tipo de archivo "cmd" está definido como "Windows Command Script". Según la configuración de los parámetros de la extensión de archivos en Windows Explorer, puede que no haga falta escribir la extensión ".cmd" para el nombre del archivo.** 

Con la Herramienta de Configuración de BN360-300 puede configurar varios de los parámetros del sistema, tales como disparadores, imágenes, etc..

Haciendo doble clic en el archivo de instalación, instale la Herramienta de Configuración de BN360-300-USB (carpeta "2.0 Software") y siga las instrucciones. Utilice la versión más actual del software que puede bajar del sitio web de Brigade.

Cuando la herramienta esté instalada, haga doble clic en el icono del escritorio de la Herramienta de Configuración de Backeye®360; aparecerá la siguiente pantalla con los campos en blanco, tal como se ve abajo:

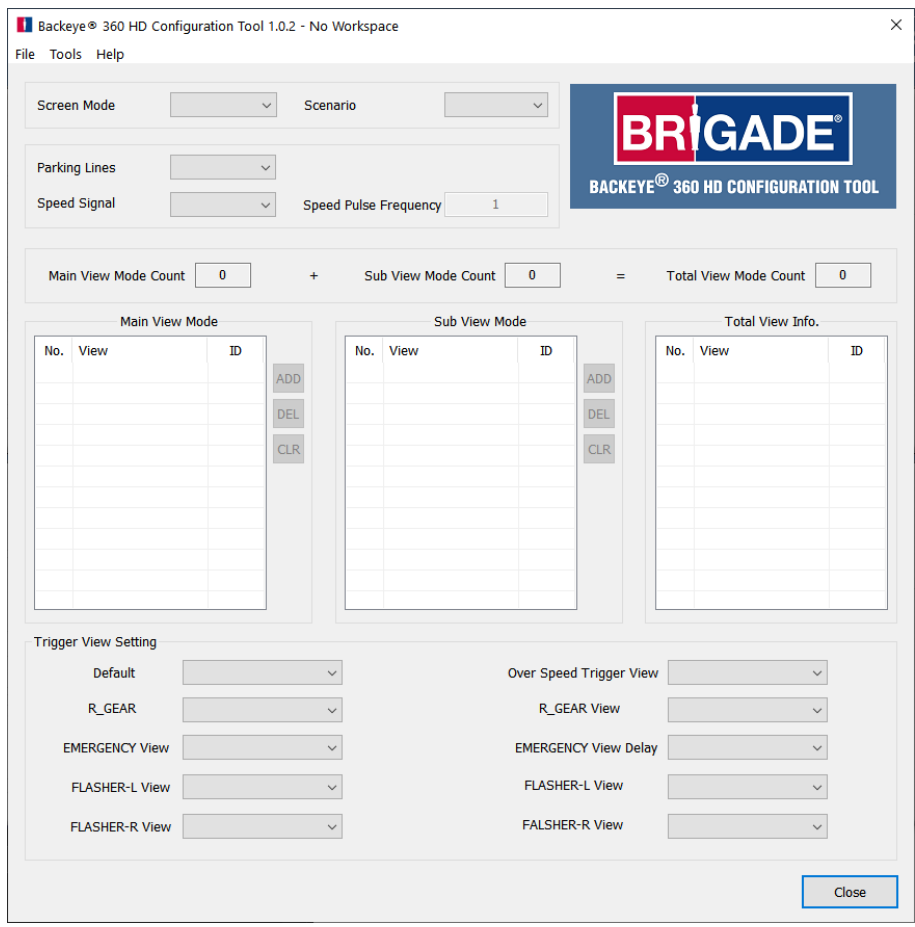

#### 7.1 Cómo utilizar la Herramienta de Configuración de Backeye 360 HD

Seleccione primero una configuración predeterminada en el menú "Tools > Set Default".

La opción elegida aquí debe coincidir con la configuración utilizada en el Software de Calibración de Backeye 360 HD; por ejemplo, si es una configuración en modo Paisaje, seleccione la opción "Landscape".

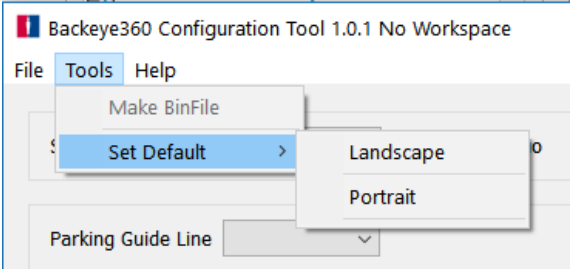

Seleccionando "Landscape" (Paisaje) o "Portrait" (Retrato) aparecerán los diferentes componentes de configuración con los valores predeterminados.

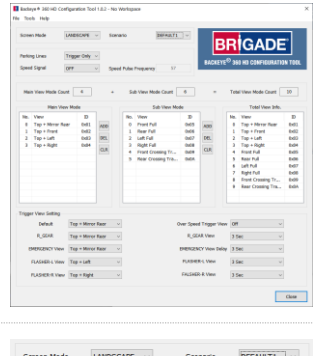

La opción "Screen Mode" debe coincidir con la configuración, tal como se indica arriba.

Con la opción "Scenario" se configura el escenario operativo para los disparadores y las pulsaciones del Botón de Configuración y Selección de Imágenes.

DEFAULT1 = Cuando un disparador ya no esté activo, o se pulse el Botón de Configuración y Selección de Imágenes, el sistema volverá a la vista estándar. Los disparadores tienen prioridad sobre el Botón de Configuración y Selección de Imágenes.

PREVIOUS1 = Cuando un disparador ya no esté activo, el sistema volverá a la última imagen mostrada. Si se pulsa el Botón de Configuración y Selección de Imágenes, el sistema seguirá en esta vista a menos que se vuelva a pulsar el botón o se active un disparador. Los disparadores tienen prioridad sobre el Botón de Configuración y Selección de Imágenes.

DEFAULT2 = Lo mismo que DEFAULT1, pero el Botón de Configuración y Selección de Imágenes tiene prioridad sobre los disparadores. Si se activa un disparador y se pulsa el Botón de Configuración y Selección de Imágenes, el sistema mostrará la siguiente vista de la lista.

PREVIOUS2 = Lo mismo que PREVIOUS1, pero el Botón de Configuración y Selección de Imágenes tiene prioridad sobre los disparadores. Si se activa un disparador y se pulsa el Botón de Configuración y Selección de Imágenes, el sistema mostrará la siguiente vista de la lista. Cuando un disparador ya no esté activo, el sistema volverá a la última vista que se mostró antes de que se activara el disparador. .

La opción estándar de "Parking Guide Line" es "Trigger Only". Si se configura una línea guía de aparcamiento en la herramienta de calibración, esta línea guía se mostrará en el sistema Backeye 360 HD cuando el disparador relevante esté activo.

Parking Guide Line Trigger Only Speed Signal OFF Speed Pulse Frequency

El disparador de la señal de velocidad está por defecto apagado. Para activarlo, seleccione la opción "On".

El valor introducido en "Speed Pulse Frequency" determina a qué velocidad del vehículo debe responder el sistema, suponiendo que se haya conectado el cable de la señal de velocidad al tacógrafo del vehículo (clavija B8 para un tacógrafo estándar europeo). Por ejemplo: un tacógrafo estándar europeo utiliza una señal de velocidad de 4 pulsaciones por metro (p/m) para 30 millas.

*30 millas por hora = aprox. 48 kilómetros por hora (k/h) = 4800 metros por hora*

*4800 3600 = 13,3 metros por segundo (m/s) (3600 segundos = 1 hora)*

*13,3 m/s x 4 p/m = 53,2 pulsaciones por segundo (en este caso se utilizan 53 p/s)*

Se puede utilizar el mismo cálculo para varias velocidades así como para tacógrafos europeos no estándar; tan solo hay que sustituir las 4 pulsaciones por metro con el valor correcto para el vehículo utilizado (consulte los datos del fabricante para el valor correcto).

Ejemplos de valores (basados en 4 pulsaciones por metro):

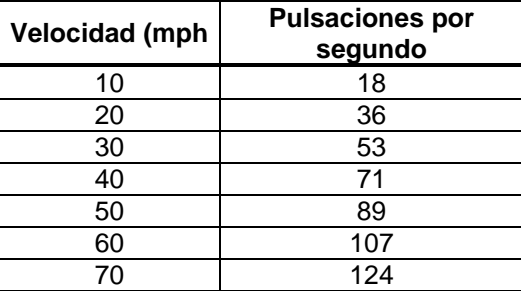

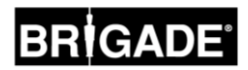

La lista de "Main View Mode" contiene las diferentes vistas que se muestran al pulsar el Botón de Configuración y Selección de Imágenes.

"Sub View Mode" contiene un segundo grupo de vistas que se muestran al mantener pulsado el Botón de Configuración y Selección de Imágenes; para ver las diferentes vistas de este grupo hay que pulsar de nuevo el botón.

En "Total View Info" aparecen todas las vistas posibles en la configuración actual.

Las vistas estándar aparecerán automáticamente en cada grupo.

Para añadir más vistas en cualquier grupo, haga clic en el botón "ADD" en el grupo de modo de vista deseado. Esto añadirá automáticamente una nueva vista al final de la lista. Haga clic en el nombre de la vista y seleccione la vista deseada del menú desplegable.

El número máximo total de vistas se muestra en el campo "Total View Mode Count"; para el sistema BN360-300 es 10. Asegúrese de que el número en este campo no sea superior a 10.

En las opciones de "Trigger View Setting" se configuran los diferentes parámetros para los disparadores del sistema.

En la opción "Default View" se muestra la vista estándar (p. ej., cuando el sistema está encendido o después de activarse un disparador, si se seleccionan las opciones DEFAULT1 o DEFAULT2).

En "R\_GEAR" (marcha atrás), "FLASHER-L" (intermitente izquierdo) y "FLASHER-R" (intermitente derecho) aparecen las vistas mostradas al activarse el disparador correspondiente.

En "Emergency" aparece la vista mostrada cuando están activados los disparadores FLASHER-L y FLASHER-R.

Es posible determinar que cualquier vista sea la vista del disparador o la vista estándar. Para cambiar la vista, haga clic en el nombre de la vista y seleccione la vista deseada del menú desplegable.

La opción "Speed Signal View" es la vista que se muestra cuando se activa el disparador de la señal de velocidad.

Es posible elegir cualquier vista para que se muestre al activarse el disparador, o también se puede apagar la pantalla (en este caso el sistema enviará una imagen toda en negro para evitar que aparezca "SIN SEÑAL" en el monitor; no obstante, el monitor conectado seguirá encendido). Para cambiar la vista, haga clic en el nombre de la vista y seleccione la vista deseada del menú desplegable.

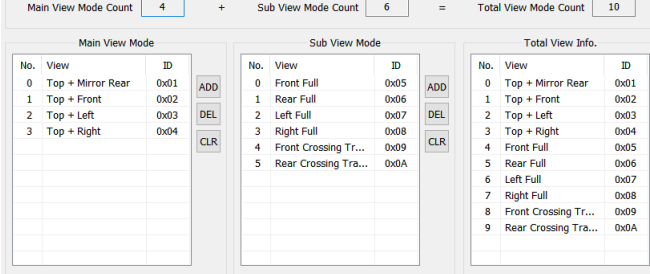

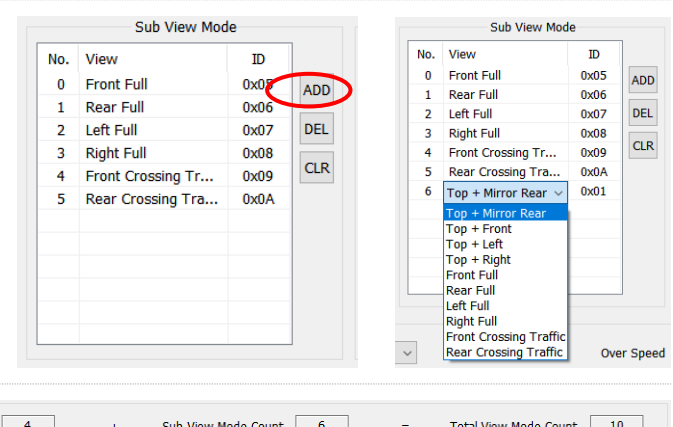

Trigger View Setting

Main View Mode Count 4

Default View Top + Mirror Rear

R\_GEAR View | Top + Mirror Rear

EMERGENCY View Top + Mirror Rear

FLASHER-L View Top + Left

FLASHER-R View Top + Right

 $\backsim$ 

 $\checkmark$ 

 $\vee$ 

 $\overline{\mathbf{v}}$ 

Over Speed Trigger View Off  $\sim$ R\_GEAR View Delay 3 Sec  $\ddot{\ }$ EMERGENCY View Delay 3 Sec FLASHER-L View Delay 3 Sec  $\vee$ FALSHER-R View Delay 3 Sec

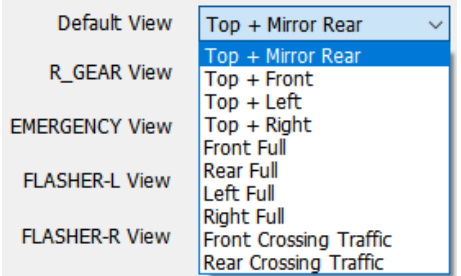

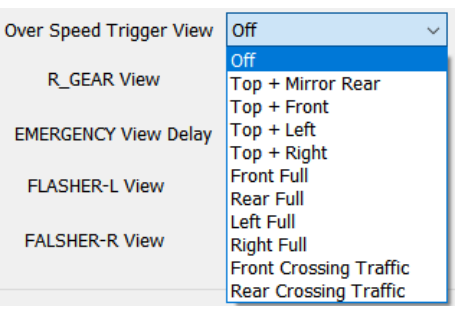

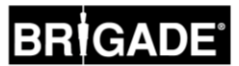

Los valores en "R\_GEAR Delay", "EMERGENCY Delay", "FLASHER-L Delay" y "FLASHER-R Delay" se refieren al tiempo de retraso durante el cual se sigue mostrando la vista del disparador después de que el disparador se vuelva inactivo. Por defecto, el sistema mostrará la vista del disparador durante tres segundos más después de que un disparador activo se vuelva inactivo.

Para cambiar esta opción, haga clic en el tiempo de retraso y seleccione el tiempo de retraso deseado en el menú desplegable.

Cuando se hayan configurado todos los componentes según se requiera, haga clic en el menú "Tools" y seleccione la opción "Make BinFile" para guardar el archivo de configuración.

Cuando el sistema lo solicite, guarde el archivo en la tarjeta SD en la

Para las configuraciones en modo Paisaje, el nombre del archivo debe

Para las configuraciones en modo Retrato, el nombre del archivo debe

**El archivo de configuración se puede copiar a la tarjeta SD para cargarlo en el sistema de BN360-300 durante la calibración, o se puede copiar a la tarjeta SD y cargarlo después, siempre que esté en la tarjeta SD en la carpeta mostrada arriba, con el archivo** 

Para guardar la configuración, p. ej., para usarla o modificarla en el futuro, seleccione la opción "Save TLV File" en el menú "File". Esto guardará los datos de configuración en un formato de archivo ".tlv".

carpeta "data" de la carpeta del "Backeye360HD".

ser "hbAppConfig\_Land.bin".

ser "hbAppConfig\_Port.bin".

**"Update.cmd" en la carpeta "cmd".**

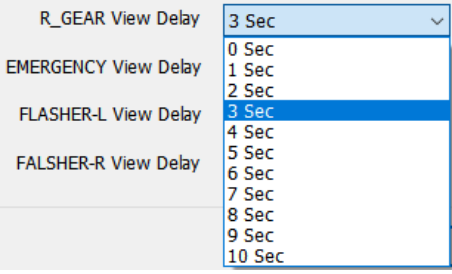

## Backeye 360 HD Configuration

#### File Tools | Help Make BinFile S C **Set Default**

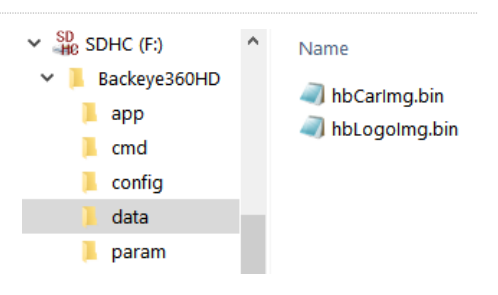

Backeye360 Configuration File Tools Help **New** ₹TR **Load TLV File** Save TLV File Close Sneed Pulse  $\sim$ 

Backeye ® 360 HD Configuration Tool 1.0.2 - hbAppConfig\_test.tlv File Tools Help

Después de guardar el archivo TLV, la barra de herramientas se actualizará con el nombre del archivo TLV.

Cuando el sistema lo solicite, guarde el archivo en el lugar deseado (p.

ej., escritorio, carpeta del usuario, unidad de la red, etc.).

Los archivos TLV guardados se pueden cargar en la Herramienta de Calibración de Backeye 360 HD al seleccionar la opción "Load TLV File" en el menú "File".

Una vez cargado el archivo TLV, los diferentes valores de configuración del archivo TLV guardado aparecerán automáticamente en la Herramienta de Calibración de Backeye 360 HD.

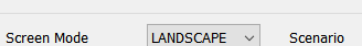

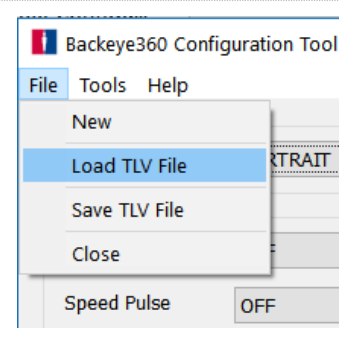

### <span id="page-29-0"></span>**8 Cómo instalar los datos de calibración**

Cuando se hayan guardado los datos de calibración en la tarjeta SD, tal como se describe en la sección [6,](#page-14-1) inserte la Herramienta de Calibración en la ECU de BN360-300 y encienda el sistema. Se mostrará la pantalla "UPDATE SYSTEM" pidiendo que se inserte una tarjeta SD.

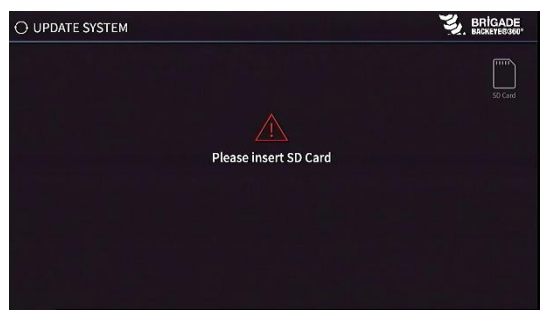

Asegúrese de que el contenido de la tarjeta SD es correcto y que se ha cambiado el nombre del archivo "cmd" a "update.cmd".

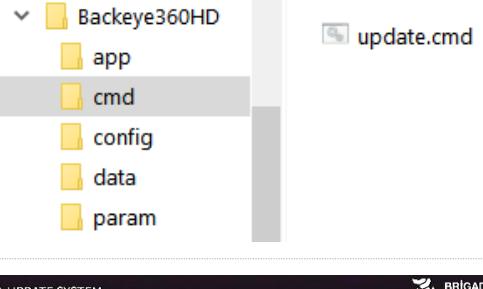

 $\lambda$ 

Name

 $\vee$  SD<sub>3</sub> SDHC (F:)

Inserte la tarjeta SD, y el sistema empezará automáticamente el proceso de actualización.

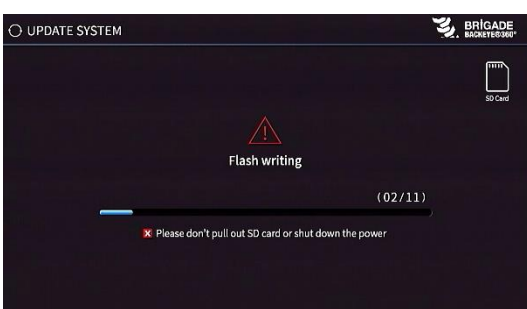

Una vez se haya completado la transferencia, aparecerá la siguiente pantalla.

Todos los componentes que se han actualizado se mostrarán con "OK". Puede que algunos componentes, tales como "WARNING", "LOGO", "MICOM" y "V2W", no cambien, por lo que quedarán vacíos.

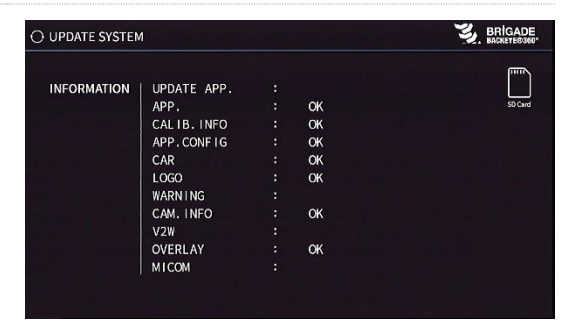

Actualizar el firmware de la ECU es un proceso de dos fases que requiere una segunda transferencia a fin de garantizar que todos los archivos se actualicen correctamente. Cuando aparezca la pantalla "INFORMATION", no saque la tarjeta SD, pulse el botón "Reset" en la Herramienta de Calibración para repetir la transferencia de calibración y espere a que la actualización se complete una segunda vez.

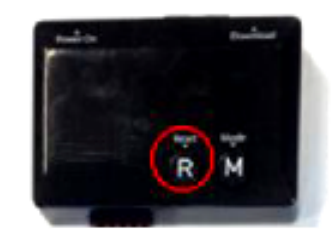

Cuando la pantalla "INFORMATION" aparezca una segunda vez, saque la tarjeta SD y espere a que aparezca la pantalla "Please Insert SD Card" antes de quitar la Herramienta de Calibración (el sistema puede permanecer encendido mientras se quita la Herramienta de Calibración).

El sistema se reiniciará automáticamente y se mostrarán en la pantalla los nuevos datos de calibración.

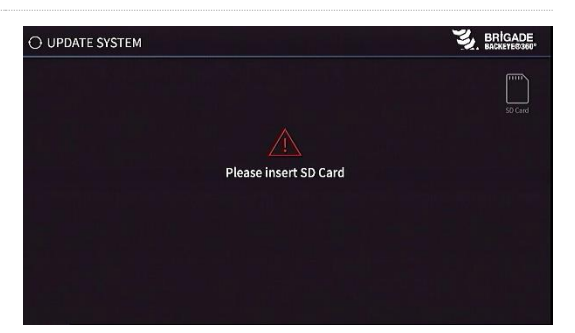

### **9 Cómo comprobar la funcionalidad del sistema**

Es importante comprobar que aparece una pantalla normal después de reiniciar la ECU. Asegúrese de que se han comprobado totalmente todas las áreas fusionadas para estar seguro de que no hay puntos ciegos alrededor del vehículo. Para evaluar la calibración se recomienda seleccionar la visión global y trabajar con un ayudante que vaya alrededor del vehículo. Si el resultado de la calibración no es correcto, debe repetir los pasos de calibración (véase la sección [6\)](#page-14-1).

#### 9.1 Buena Calibración

Todos los objetos a nivel del suelo (p. ej., el marcado de las vías) se mostrarán tal como son en la vida real (se recomienda dejar las esterillas de calibración en el suelo para ayudar en la evaluación de la calibración).

No hay puntos ciegos en la visión global, incluyendo las areas fusionadas.

La imagen del vehículo no es mayor que el vehículo real; por ejemplo, los objetos cerca del vehículo no están invisibles debido a la imagen del vehículo.

Un objeto que no esté a nivel del suelo (p. ej., una persona) deberá estar visible en todo punto alrededor del vehículo. Los objetos que no estén a nivel del suelo se podrán ver desde dos perspectivas en el área fusionada y pasarán de una cámara a otra. No hay partes del vehículo no deseadas que se vean en la visión global.

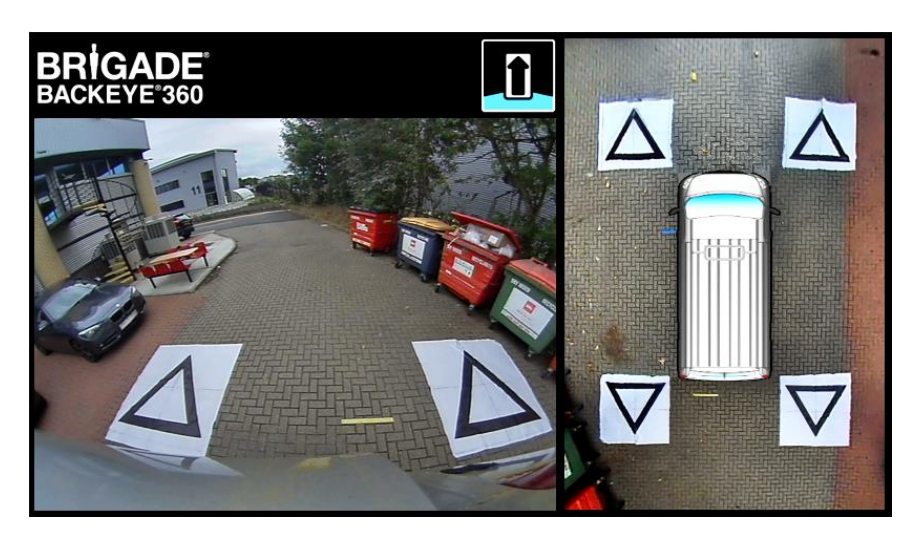

#### 9.2 Mala Calibración

Los objetos a nivel del suelo apareceren desalianeados o distorsionados.

Hay partes del vehículo visibles en la imagen.

Los objetos a ras del suelo no están paralelos al vehículo.

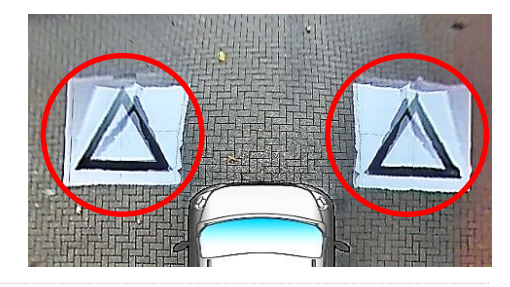

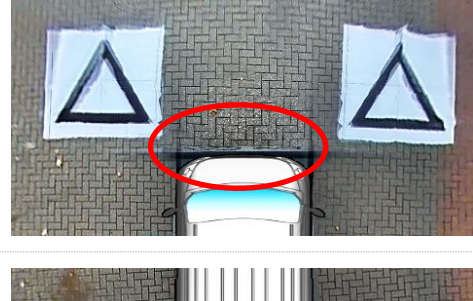

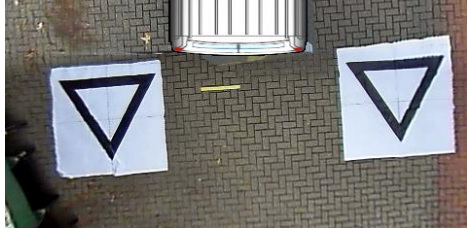

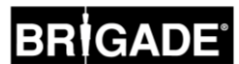

## <span id="page-31-0"></span>**Apéndice 1: Fusiones de la imagen de vista global**

Con el Software de Calibración de Backeye 360 HD se pueden hacer "fusiones" personalizadas para crear la imagen de vista global de 360° más adecuada. Durante el proceso de calibración, la opción "Mask Type" da las siguientes opciones para fusionar las cámaras frontal, posterior y laterales:

- Mask Type: para cambiar el tipo de fusión de las imágenes de las cámaras (véase abajo más información sobre los diferentes tipos de máscaras)
- Front FOV: la cantidad de vista frontal que viene de la cámara frontal, siendo el punto central el frente medio de la máscara del vehículo. Cuanto más grande sea el ángulo del campo visual, más grande será la vista frontal que viene de la cámara frontal (FOV = campo visual).
- Rear FOV: lo mismo que antes pero para el área posterior del vehículo.
- Line Width: el ancho de la línea divisoria entre las imágenes adyacentes de la cámara
- Line Colour: el color de la línea divisoria entre las imágenes adyacentes de las cámaras
- Blending Width: ancho de la fusión de imágenes; un ancho mayor dará una fusión más gradual mientras que un ancho más pequeño dará una fusión más brusca.
- Show Overlay Blend: con esta opción las diferentes áreas de fusión se mostrarán en diferentes colores para facilitar la configuración de las fusiones. De este modo es más fácil determinar qué porcentaje de la fusión viene de la imagen frontal o posterior (verde) y cuánto de las imágenes laterales (rojo).

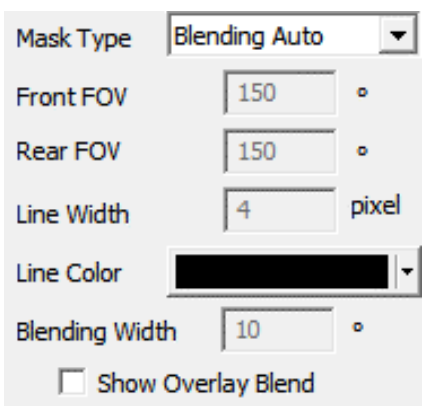

#### 9.3 Tipo de máscara

El menú desplegable "Mask Type" da acceso a diferentes tipos de fusiones (el método utilizado para "fusionar" las imágenes). Estas son:

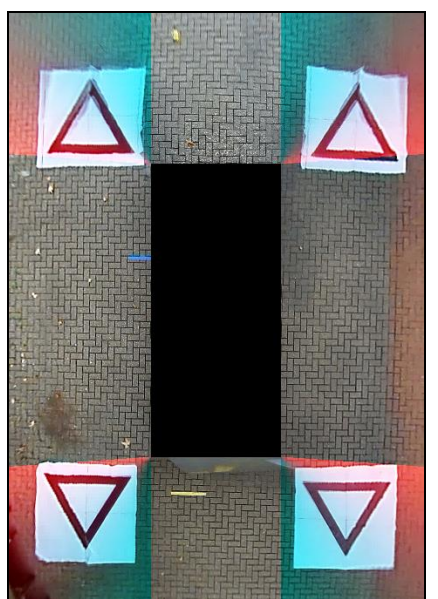

Brigade recomienda la opción porque crea la mejor fusión para la mayoría de instalaciones, aplicando una fusión equitativa donde una imagen bordea con la siguiente.

**Blending Auto Blending FOV Line 1**

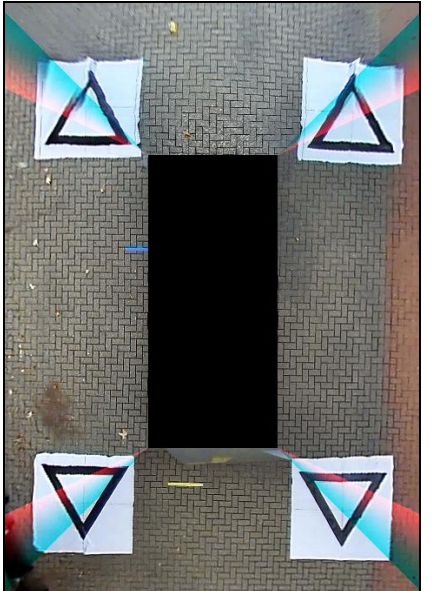

Permite ajustar el "ángulo" de fusión entre las cámaras frontal/posterior y laterales; esto podría ser necesario en algunos casos, p. ej., si las partes de la carrocería obscurecen las vistas de la cámara.

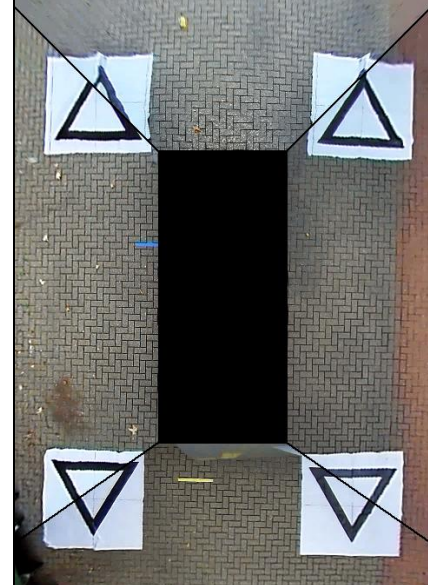

Crea una unión "dura" entre las imágenes de las cámaras laterales y frontal/posterior

con una línea personalizada entre las imágenes de las cámaras en vez de una fusión gradual. Al igual que con la opción "Blending FOV", el usuario puede ajustar el ángulo del campo visual frontal y posterior.

#### 9.3.1 Blending Auto

"Blending Auto" es la opción recomendada por Brigade porque ofrece la mejor fusión para la mayoría de instalaciones, p. ej., vehículos con forma rectangular estándar.

Se aplica una fusión gradual en las áreas solapadas; el 10% de la imagen viene de las cámaras frontal/posterior (mostrado en rojo) y el 90% de las cámaras laterales (mostrado en verde) en el borde de la máscara del vehículo.

#### 9.3.2 Blending FOV

La opción "Blending FOV" ofrece mucho más control sobre las fusiones, permitiendo elegir dónde empieza la fusión y si se prefiere una fusión dura o blanda. Esto es especialmente útil en los casos en los que las partes de la carrocería obscurecen las vistas de la cámara, por ejemplo, los retrovisores laterales salientes, etc.

La fusión aplicada en esta vista es diferente de la opción "Blending Auto"; en este caso se utiliza el 100% de la cámara frontal/posterior en el borde de la máscara del vehículo (donde empieza el campo visual).

Al seleccionar esta opción, se pueden ajustar las opciones "Front FOV" (campo visual frontal), "Rear FOV" (campo visual posterior) y "Blending Width" (ancho de fusión).

**Nota: es posible que solo sea necesario cambiar los parámetros del campo visual para una de las cámaras (frontal o posterior), p. ej., para evitar los retrovisores exteriores frontales. Para el área donde no es necesario ajustar el campo visual, Brigade recomienda elegir un campo visual de 140° y un ancho de fusión de 10° para esta cámara. Es posible que sea necesario ajustar estos valores según la calibración, pero en general estos valores son los más aproximados a la opción "Blend Auto".** 

Al cambiar las opciones "Front FOV" y "Rear FOV" se ajusta la cantidad de la cámara frontal y posterior que se utiliza (es decir, el campo visual).

Las imágenes de abajo muestran el efecto de cambiar el campo visual (es decir, los valores de "FOV"). El área en verde indica la parte de la imagen de vista global que viene de la cámara frontal/posterior. Cuando aumenta el campo visual, también lo hace la cantidad de imagen de las cámaras frontal/posterior que se utiliza para formar la imagen de vista global.

Con la opción "Blending Width" se determina el tamaño del área fusionada, es decir, el área donde las imágenes de dos cámaras se solapan para crear la imagen de vista global.

Si se reduce aquí el valor se dará una fusión "más dura"; esto puede parecer mejor en la ventana "Preview", pero

90% front camera 10% side camera

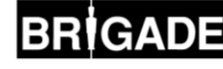

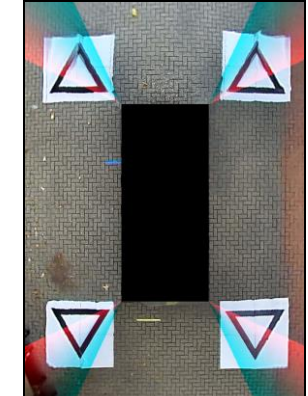

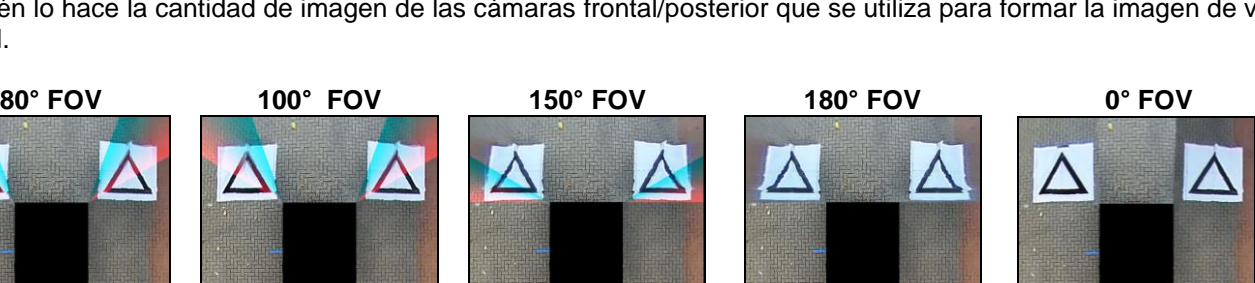

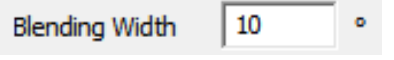

180 Front FOV Rear FOV  $\sqrt{180}$ 

en las operaciones reales los objetos en esta área pueden estar ocultos o aparecer distorsionados. Con un mayor ancho de fusión se combinan las imágenes de ambas cámaras en un área mayor, lo que reducirá las zonas de puntos ciegos que se podrían ver con un ancho de fusión estrecha, pero puede causar distorsiones extremas en las áreas fusionadas.

Si se selecciona un valor de 0° o 180° en los campos "Front FOV" o "Rear FOV", la opción "Blending Width" no tendrá ningún efecto porque no hay áreas solapadas; por ejemplo, la cámara frontal utiliza un 100% del campo visual frontal.

Si se selecciona cualquier valor que no sea de 0° o 180° en los campos "Front FOV" o "Rear FOV", la opción "Blend Width" determinará la cantidad de solapamiento entre las cámaras frontal/posterior y laterales.

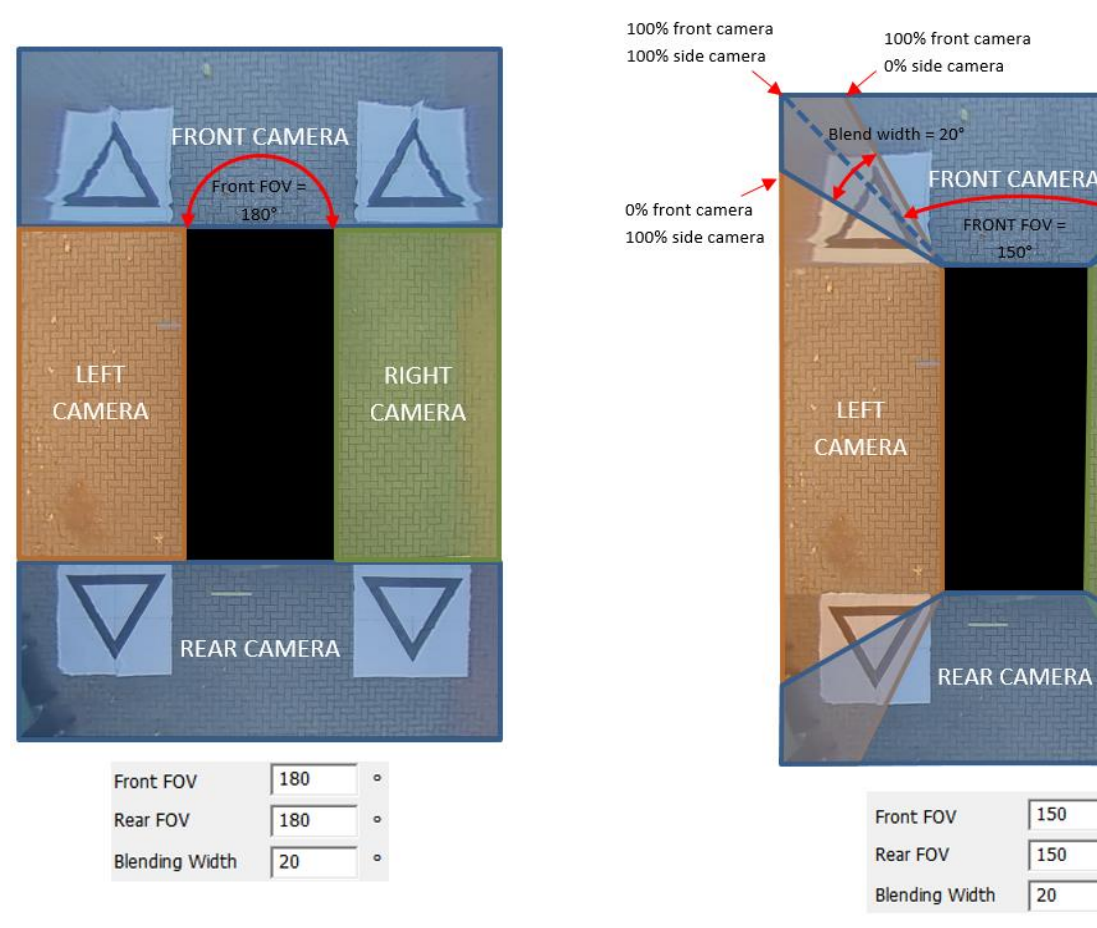

9.3.3 Line 1

Con la opción "Line 1" se crea una unión "dura" entre las imágenes de las cámaras laterales y frontal/posterior; no hay fusión gradual ni configurable para este tipo de máscara, las imágenes adyacentes se agrupan, es decir no hay fusión, solapamiento ni fundido gradual.

Para este tipo de máscara hay una línea adaptable (se puede cambiar el espesor y el color de la línea) que indica dónde se unen las imágenes de las cámaras.

Al igual que con la opción "Blending FOV", el usuario puede ajustar el ángulo de los campos visuales frontal y posterior para mostrar un área más grande o pequeña de las cámaras frontal y posterior.

**Nota: esta vista puede parecer la fusión "más limpia" cuando el vehículo esta estacionado; no obstante, puede parecer que los objetos desaparezcan al desplazarse sobre la línea de un área a la otra.** 

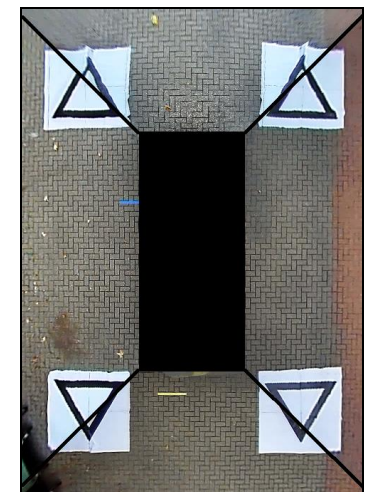

**RIGHT** 

CAMERA

## **Apéndice 2: Cómo crear líneas guías personalizadas**

Se pueden aplicar líneas guía o formas personalizadas en hasta cinco imágenes diferentes de las cámaras individuales.

La escala de las líneas guías depende del valor en "Vehicle Dimensions" y no se puede cambiar cuando las líneas se apliquen

en la vista de una cámara individual.

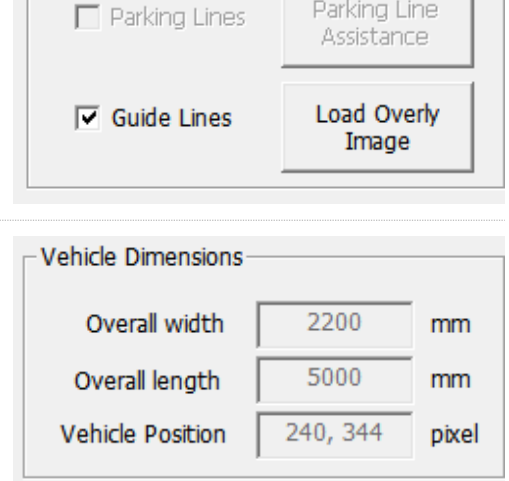

 $600 -$ 

 $800 -$ 

 $37.80 -$ 

pixels

pixels

**nixels/cm** 

Overlay

Pixel size Width:

Height:

Resolution

En este ejemplo las Dimensiones del Vehículo son 5000 x 2200 mm. La escala de las líneas guía es de aproximadamente 1 píxel = 1 cm por lo que el tamaño del vehículo en la línea guía debería ser 500 píxeles x 220 píxeles.

Utilice un programa como Paint o Paint.net para crear o modificar la Línea Guía. Cree un fondo que sea mayor que el tamaño del vehículo, p. ej., 600 píxeles x 800 píxeles.

Dibuje un rectángulo en medio del fondo que tenga el tamaño del vehículo en píxeles; p. ej., 500 píxeles x 220 píxeles.

**La Herramienta de Calibración de Backeye 360 HD alineará la línea guía solapada en el medio de la posición del vehículo en la ventana "Apply AVM". Si se ha cambiado la posición del vehículo en la vista "Superior" esto también debe cambiarse en el diseño de solapamiento. Por ejemplo, si la posición del vehículo se ha desplazado en 100 píxeles hacia la parte superior de la vista, entonces la posición del vehículo en la guía solapada deberá desplazarse 100 píxeles por encima del punto central.** 

La opción para fijar guías o líneas de cuadrícula no está disponible en algunas herramientas de edición de imágenes. Si el software no tienen guías, tan solo hay que dibujar una línea recta de una esquina a la otra diagonalmente opuesta, tal como se muestra en el ejemplo de la derecha.

Tal como para las imágenes del vehículo, el tamaño del fondo debe ser en múltiples de 4, p. ej., 200 píxeles x 400 píxeles, 400 píxeles x 800 píxeles, etc.

Dibuje las guías según requiera y rellene el fondo, incluyendo el rectángulo del tamaño del vehículo, en negro (RGB 0,0,0). La Herramienta de Calibración de Backeye 360 HD borrará cualquier color que sea RGB 0,0,0.

En este ejemplo, las Líneas Guía se han dibujado en el lateral izquierdo y derecho del vehículo.

Si todo es correcto, guarde el archivo en formato .bmp de 24 bit.

**Nota: El aspecto de las Líneas Guía variará según el color y el grosor de las líneas. En este ejemplo se han utilizado varios colores con un grosor de línea de 4 píxeles.** 

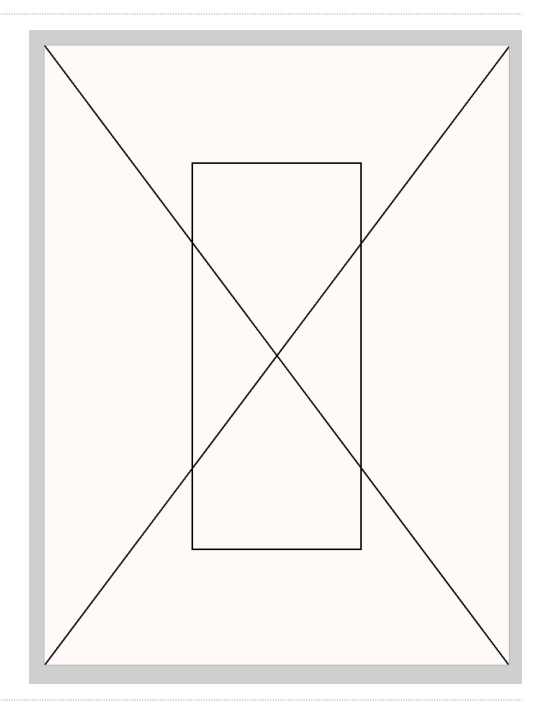

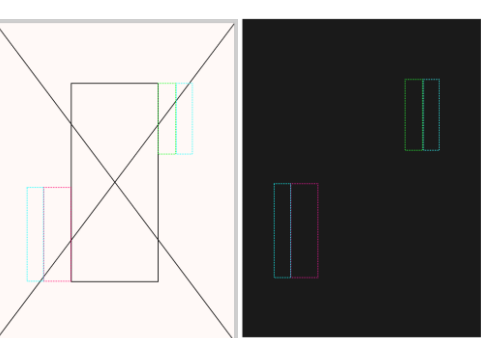

## **BRIGADE**

En la Herramienta de Calibración de Backeye 360 HD, seleccione la vista para la que quiere utilizar el solapamiento de la línea guía. En este ejemplo, las Líneas Guía se han dibujado en el lateral izquierdo y derecho del vehículo, de modo que se han seleccionado las vistas de imagen completa para las cámaras individuales izquierda y derecha.

Seleccione una vista del menú desplegable "Select a View" y active la casilla "Guide Lines". Luego haga clic en "Load Overlay" y seleccione la Línea Guía que había guardado en el paso anterior.

Al diseñar la Línea Guía debe tener en cuenta que solo es posible un solapamiento de línea guía. Si el vehículo requiere una guía diferente para cada vista individual de las cámaras, esto hay que dibujarlo en el solapamiento de la línea guía.

Vista izquierda completa (sin línea guía):

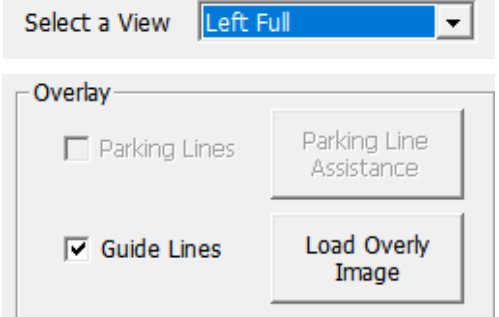

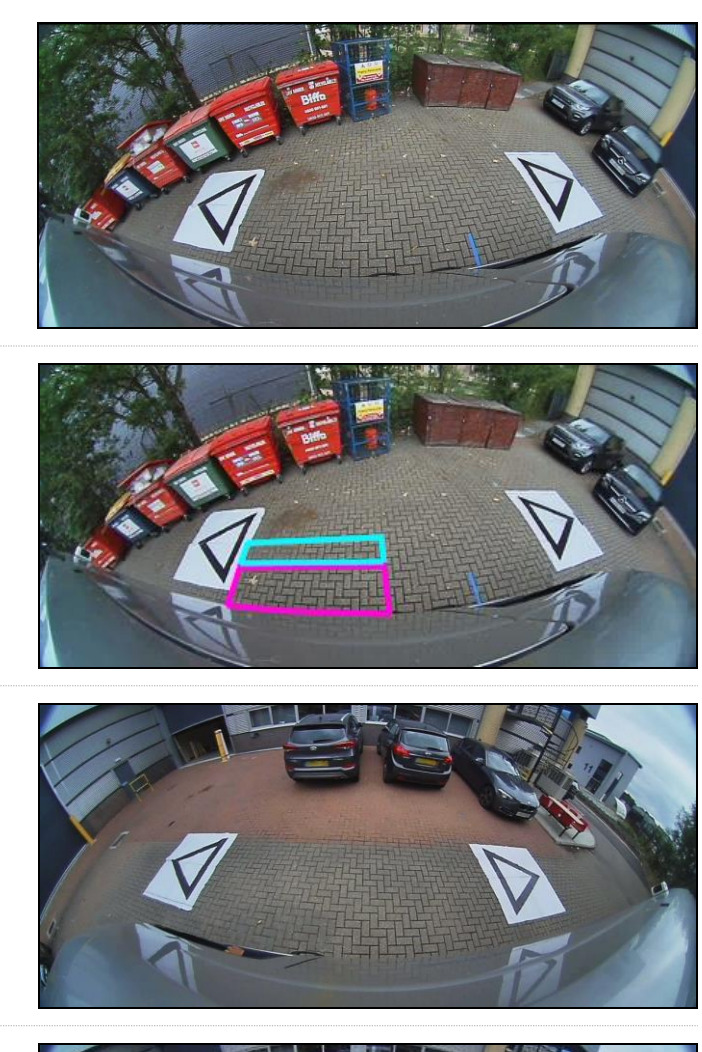

Vista izquierda completa

(línea guía):

Vista derecha completa (sin línea guía):

Vista derecha completa (línea guía):

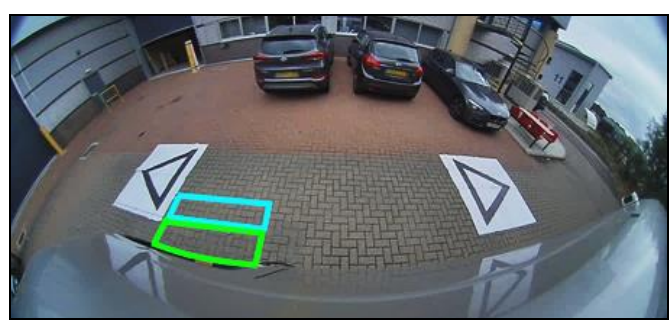

La pantalla "System Information" contiene información sobre las versiones de firmware cargadas en la ECU de BN360- 300.

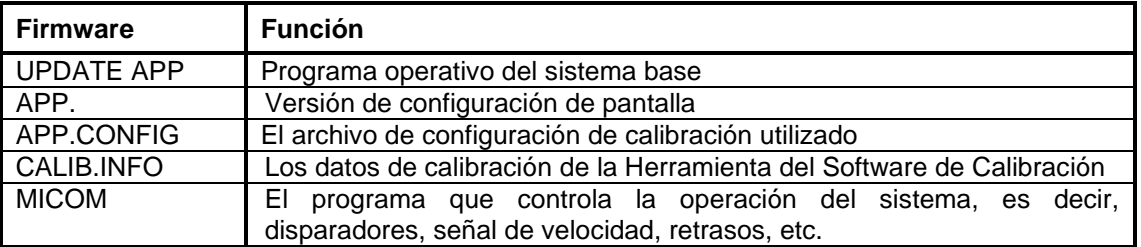

Hay dos métodos para comprobar la información sobre la versión del sistema BN360-300:

#### Información del Sistema - botón de selección de imágenes

Si el sistema está encendido, la pantalla con la información del sistema se puede abrir en cualquier momento al mantener pulsado el botón de encendido en el Botón de Configuración y Selección de Imágenes.

**Brigade recomienda esto como el método preferido para comprobar la información del sistema porque no es necesario añadir otras herramientas; p. ej., esto lo puede comprobar el conductor en el vehículo.** 

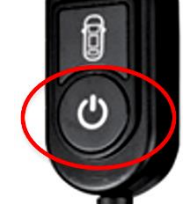

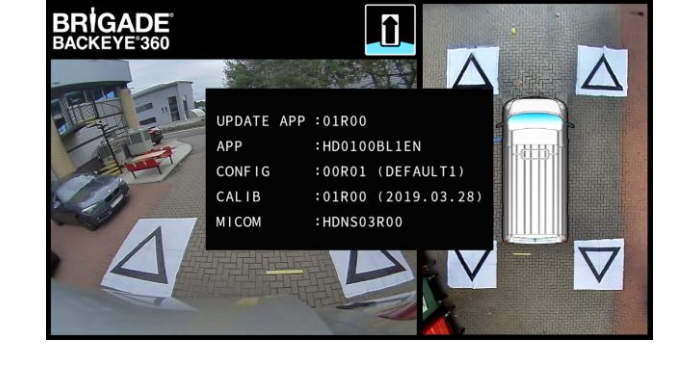

#### Pantalla "System Information" – archivo "cmd"

Si todavía no se ha hecho, copie la carpeta "Backeye360HD" con la configuración deseada en la llave USB de BN360-300 a la tarjeta SD. Consulte la sección [4.1](#page-9-0) para ver más información sobre el contenido de la tarjeta SD.

Asegúrese de que la carpeta "Backeye360HD" está en el directorio raíz de la tarjeta SD y que en la carpeta "cmd" hay un archivo con el nombre "sysinfo.cmd".

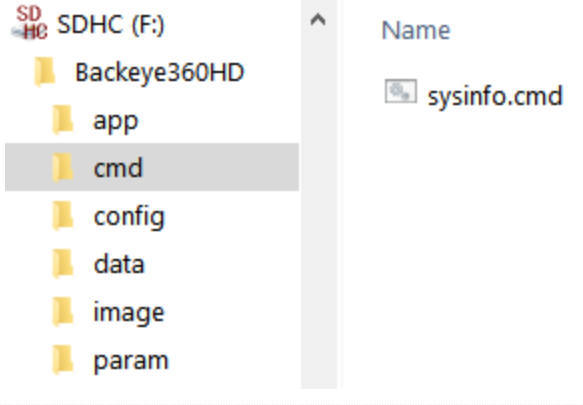

Inserte la Herramienta de Calibración en la ECU y encienda el sistema. Se cargará la Pantalla "Update System".

Inserte la tarjeta SD en la Herramienta de Calibración, y la Pantalla "System Information" mostrará la versión actual del software cargado en la ECU. A continuación se muestra una descripción de los diferentes componentes y sus funciones.

**Nota: es posible que los números de la versión mostrados en la imagen no sean los del software más actualizado. Los datos más actualizados para todos los productos se encuentran en http://brigade-electronics.com/**

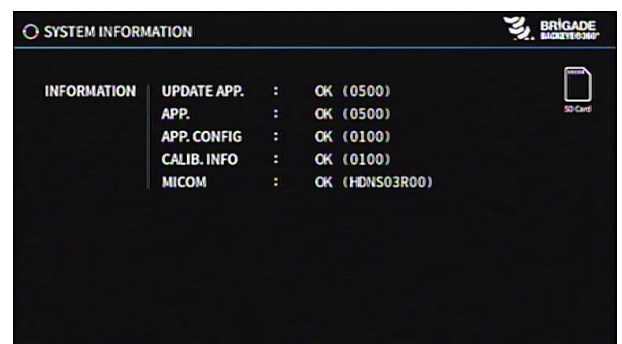

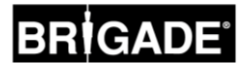

## **Apéndice 4: Función de la copia de seguridad del sistema**

Se puede hacer una copia de seguridad de los datos de la calibración y configuración para la visualización en pantalla mediante el archivo cmd "backup.cmd"; esto es especialmente útil por ejemplo para aplicar una configuración personalizada de visualización en pantalla en una flota de vehículos.

**Aviso: Brigade recomienda guardar los datos de calibración de la Herramienta de Calibración; para más información consulte la sección [6.5.10.](#page-23-0) La función de copia de seguridad del sistema solo debe utilizarse cuando los datos de calibración no están disponibles y se quieren guardar los datos en el mismo vehículo con las cámaras instaladas en exactamente el mismo sitio (p. ej., si hay que sustituir o reparar la ECU etc.). Cualquier variación en las posiciones de las cámaras puede tener un efecto significativo en la imagen de vista global.**

#### Cómo hacer una copia de seguridad del sistema

Copie la carpeta "Backeye360HD" con la configuración deseada a la tarjeta SD. Consulte la sección [1.4](#page-4-0) para ver más información sobre las diferentes configuraciones de pantalla. La configuración utilizada en este ejemplo no es importante porque solo se usa el archivo "cmd". Es posible borrar las carpetas no usadas o crear la estructura de la carpeta directamente en la tarjeta SD; sin embargo, para evitar complicaciones es mejor siempre coger las carpetas y los archivos originales de la llave USB de BN360-300.

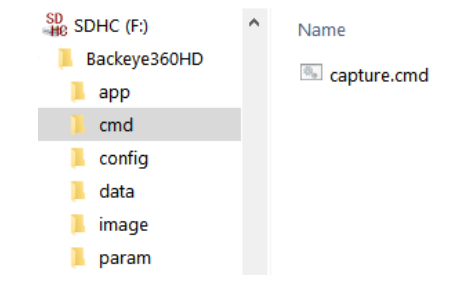

#### **Nota: Asegúrese de que la carpeta "Backeye360HD" está en el directorio raíz de la tarjeta SD.**

Cambie el nombre del archivo "capture.cmd" a "backup.cmd".

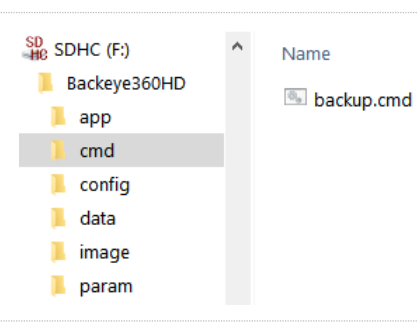

Inserte la Herramienta de Calibración en la ECU y encienda el sistema. Aparecerá la siguiente pantalla:

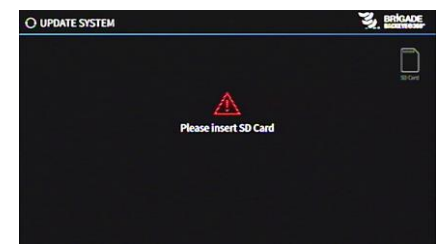

םֵ

Inserte la tarjeta SD, y empezará automáticamente el proceso de copia de seguridad. Cuando haya terminado el proceso de copia de seguridad y aparezca la siguiente pantalla, puede sacar la tarjeta SD.

Nota: el campo "WARNING" siempre indicará "ERROR" puesto que no es posible hacer una copia de seguridad del mensaje de advertencia (es un mensaje que aparece antes de calibrar el sistema).

Inserte la tarjeta SD en el ordenador que utiliza. La tarjeta SD ahora contiene una carpeta "backup" con una copia de seguridad de los datos de calibración.

A fin de recuperar los datos de calibración, hay que transferir los archivos "hbAppConfig.bin" y "hbCalibInfo.bin" a la carpeta "param" y los archivos "hbCarImg.bin" y "hbLogoImg.bin" a la carpeta "data". Siga los pasos descritos en la sección [8](#page-29-0) para recuperar los datos de la ECU según se requiera.

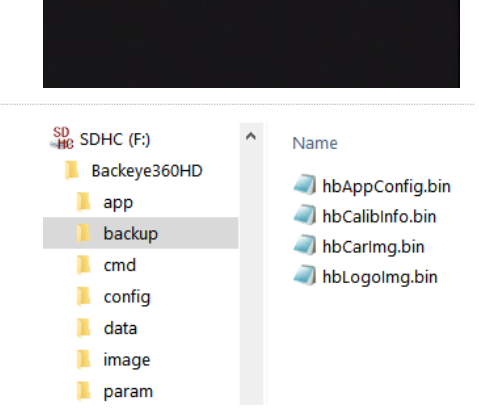

## **BRIGADE**®

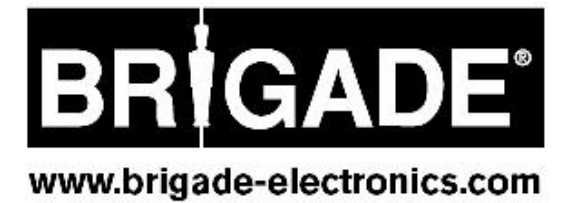